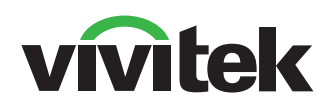

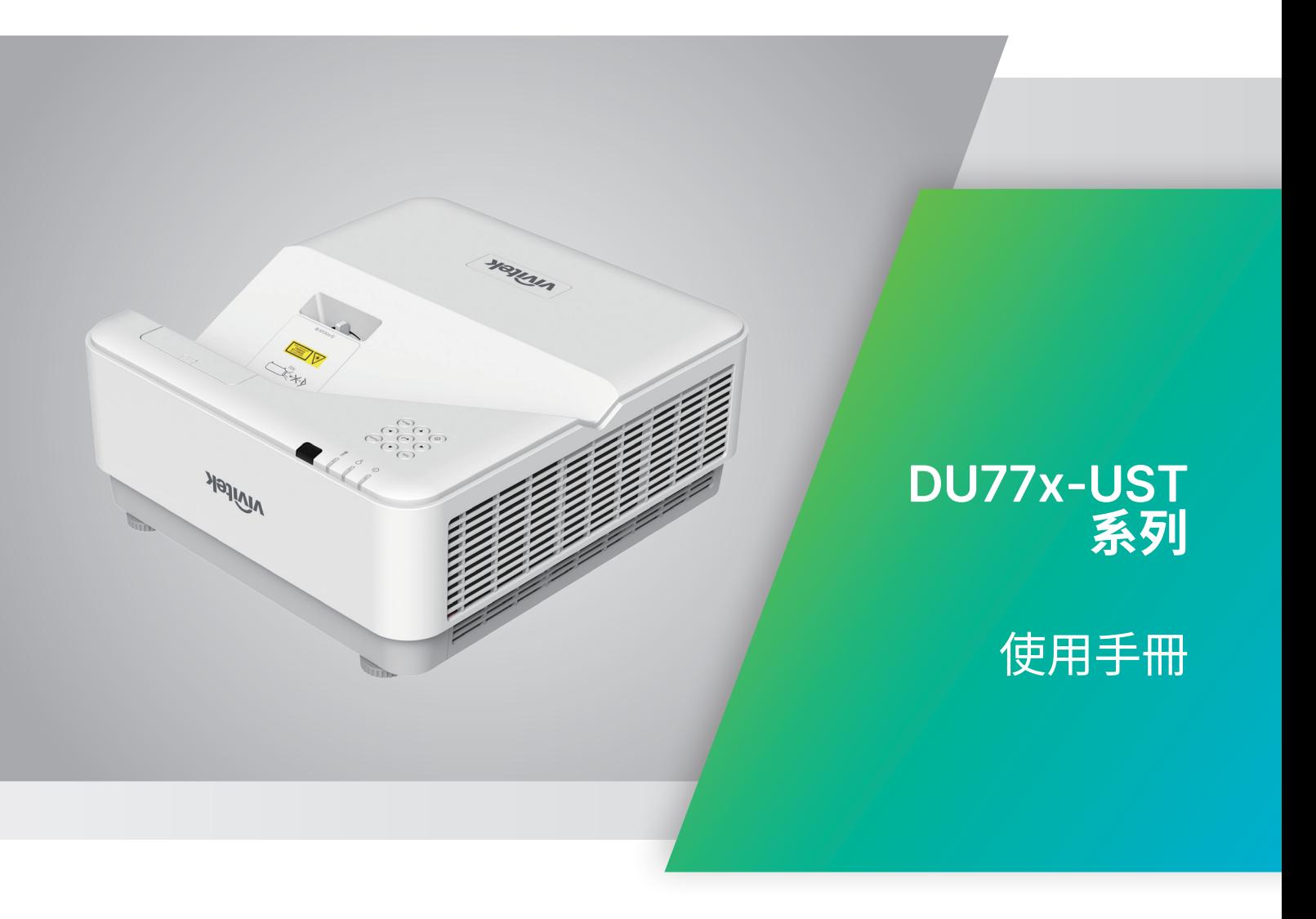

# 目錄

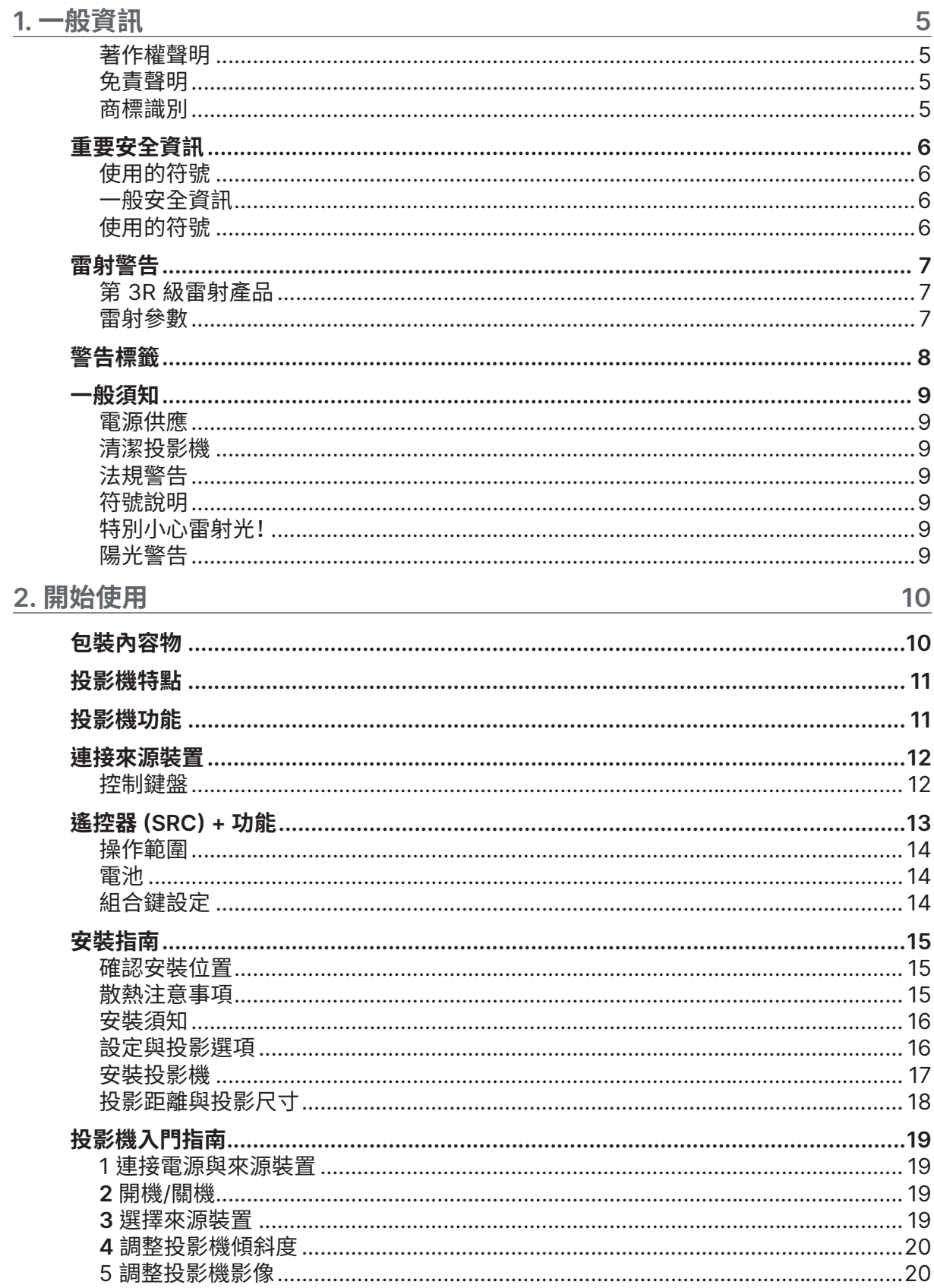

# 目錄

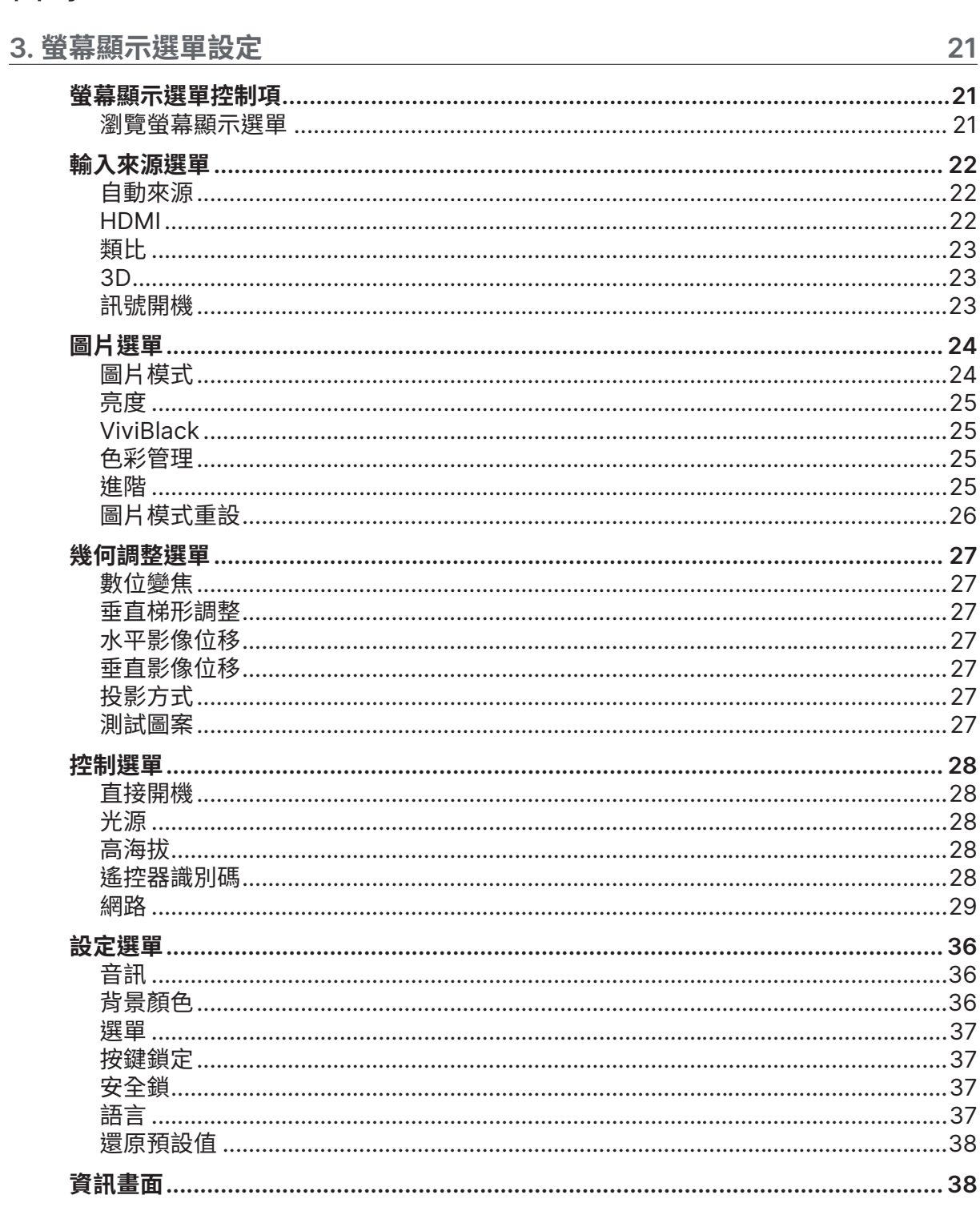

# 目錄

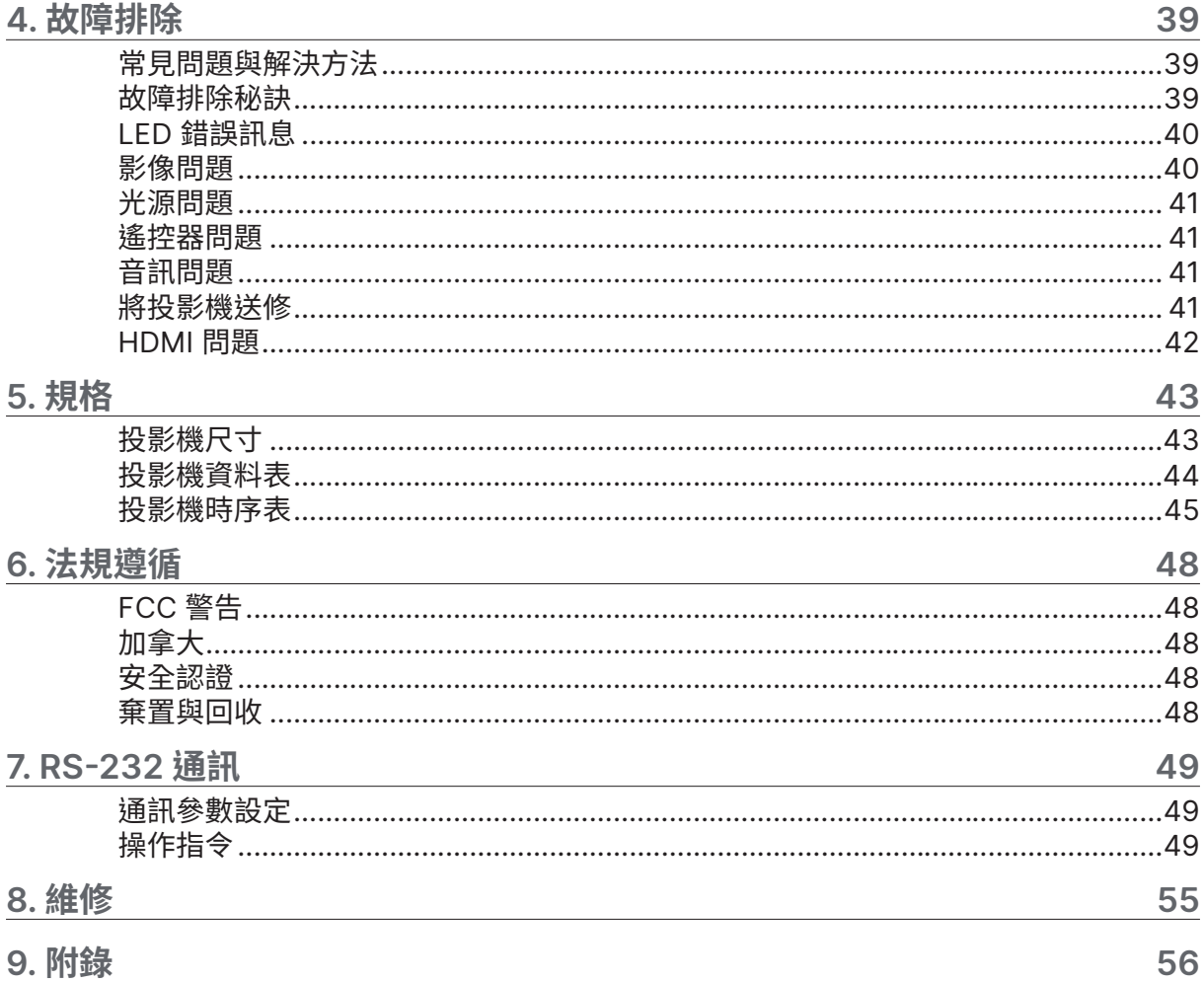

# <span id="page-4-0"></span>**1. 一般資訊**

# 著作權聲明

本出版品(包含所有相片、圖片及軟體)受國際著作權法之保護,保留一切權利。未經撰寫者之書面同意,不 得複製本手冊之任何內容。© Copyright 2022

# 免責聲明

本文件資訊如有變更,恕不另行通知。製造商對本文內容不作任何陳述或擔保,且明確聲明不提供銷售性 或特定用途適用性之任何默示擔保。製造商保留隨時修改本出版品及變更內容之權利,無須對這類修改或 變更另行通知。

商標識別

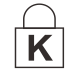

Kensington 屬於 ACCO Brand Corporation 在美國的註冊商標,並已在全球其他 國家完成註冊或申請生效中。

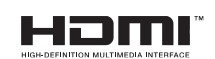

HDMI、HDMI 標誌及 High-Definition Multimedia Interface 皆為 HDMI Licensing LLC 於美國及其他國家之商標或註冊商標。

本手冊中使用的所有其他產品名稱,均為各擁有者的財產,並獲授權使用。

# <span id="page-5-0"></span>重要安全資訊

**重要:**

使用本投影機前,強烈建議您仔細閱讀本節說明。這些安全及使用說明能確保您安全、長久使用本投影機。 **請妥善保存本手冊,以供日後參考。**

使用的符號

投影機及本手冊所用之警告符號,用於提醒您注意危險情況。 以下為本手冊所用的警告說明,用於提醒您留意重要資訊。

**注意事項:** 提供關於主題的其他資訊。

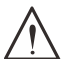

**重要:** 提供不應忽略的補充資訊。

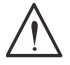

**小心:** 提醒您注意可能造成投影機損壞的情況。

**警告:** 提醒您注意可能損壞投影機、對環境造成危害或導致人體受傷的情形。

在本手冊中,螢幕顯示選單中的項目以粗體表示,範例如下: 「按下遙控器上的選單按鈕開啟主選單。」

## 一般安全資訊

- 請勿拆開本投影機的機殼。本投影機無任何使用者可自行維修之零件。 若需要維修,請洽詢合格的維修人員。
- 請遵照本手冊及投影機上的所有警告及注意資訊。
- 為避免傷害眼睛,請勿於亮起時直視鏡頭。
- 請勿將投影機放在不平的表面、推車或支架上。
- 避免系統靠近水、陽光直射處或加熱裝置。
- 請勿在投影機上放置書本、背包等重物**。**

# 使用的符號

本產品供有能力操作本機器的成人使用。 請記下您的投影機型號與序號,然後留存此項資訊,以便未來維護之用。若設備遺失或遭竊, 亦可將此項資訊做為警察報案之用。 型號: 序號:

# <span id="page-6-0"></span>雷射警告

# 第 3R 級雷射產品

此雷射產品在進行所有操作程序時,皆屬第 3R 級。

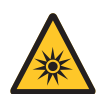

雷射光 - 避免眼睛直接暴露。 請勿將雷射或讓雷射光對著或反射至他人或反光物體。

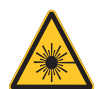

直射光或散射光對眼睛和皮膚有害。 若未遵循隨附的指示,眼睛會有暴露在雷射輻射下的潛在危險。

**小心** – 使用控制鍵,或調整或執行非此處指定之程序,可能會導致暴露於輻射的危險

雷射參數

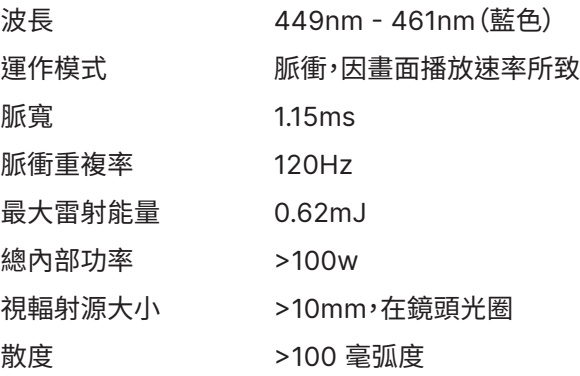

**如同任何明亮光源,請勿直視光束。 RG2 IEC 62471-5:2015。**

# <span id="page-7-0"></span>警告標籤

安全危險與警告資訊標籤位於下列位置:

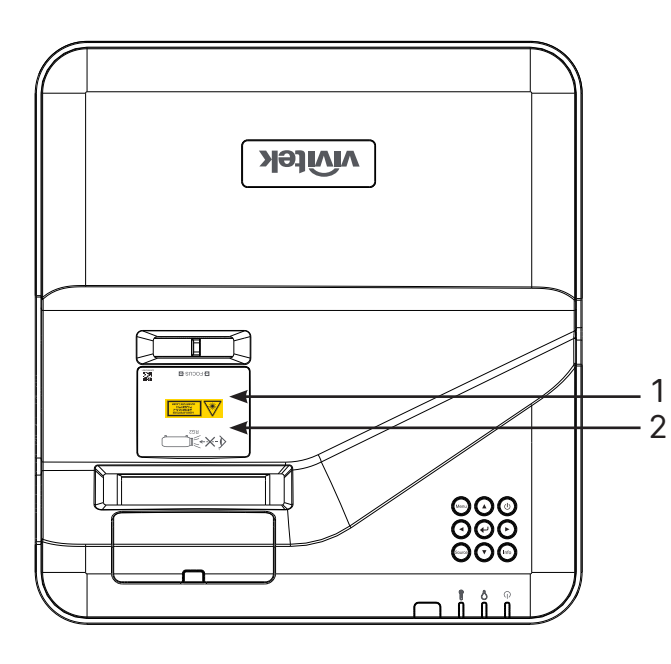

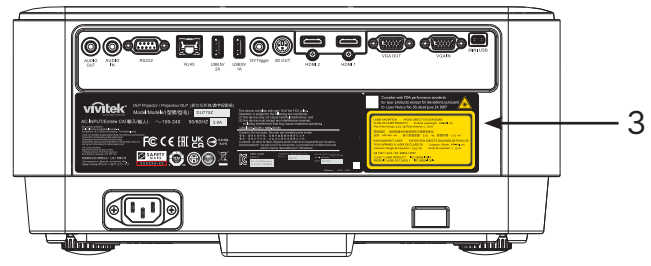

 **1.** 危險警告標籤與光圈標籤

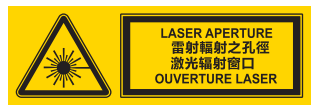

- **2.** RG2 標籤 RG<sub>2</sub>
- **3.** 說明標籤

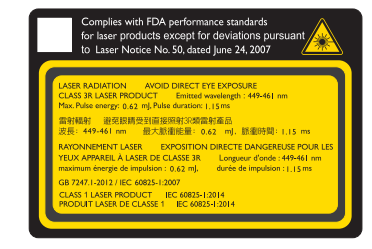

# <span id="page-8-0"></span>一般須知

電源供應

- 僅限使用隨附的電源線。
- 請勿在電源線上放置任何物品。不要將電源線牽至有人走動的區域。
- 長時間儲存或未使用時,請取出遙控器內的電池。

## 清潔投影機

- 清潔前請拔出電源線。
- 讓光源冷卻約一個小時。

## 法規警告

在安裝及使用投影機前,務必閱讀第 [48](#page-47-1) 頁的法規遵循。

符號說明

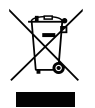

**處置:**請勿透過家庭或一般廢棄物回收服務處置廢電子電機設備。歐盟國家須透過獨立的回 收服務妥善處置廢棄物。

# 特別小心雷射光!

在同一房間內使用 DLP 投影機與高功率雷射設備時,應特別小心。雷射光直接或間接射到投影機鏡頭時, 會對 Digital Mirror Devices (DMD™) 造成嚴重損壞。

陽光警告

請避免在會直接照射到陽光的地方使用 DU775Z-UST 系列。陽光照射到投影機鏡頭時,會對 Digital Mirror Devices (DMD™) 造成嚴重損壞。

# <span id="page-9-0"></span>**2. 開始使用**

# 包裝內容物

小心拆開投影機的包裝,檢查是否包含下列物品:

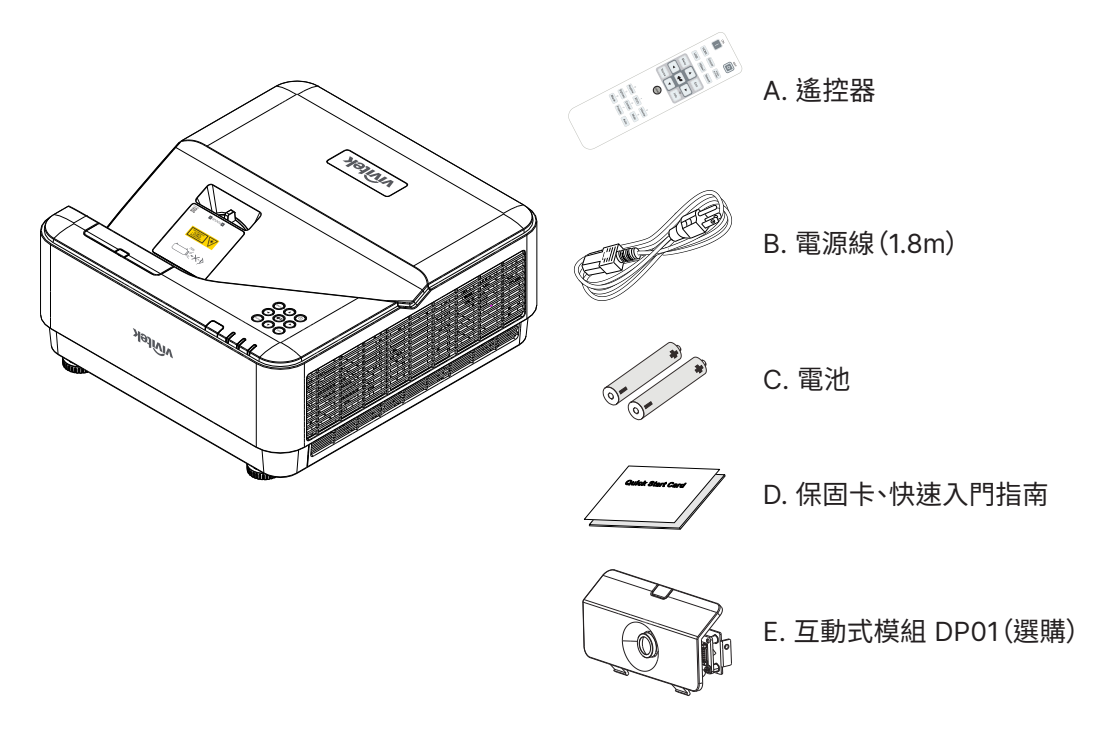

#### **注意事項:**

若上述物品有任何缺漏、受損或投影機無法正常運作,請立即洽詢經銷商。建議您保留原始包裝材料,便於日後保 固送修設備使用。

**小心:** 避免在多灰塵的環境中使用投影機。

# <span id="page-10-0"></span>投影機特點

- **•** DLP® DarkChip3™ 及 BrilliantColor™ 技術可提供最佳的黑色層次與鮮豔的彩色影像
- **•** 原生 WUXGA (1920 x 1200) 解析度,最大顯示相容性高達 UHD (3840 x 2160) @60Hz 解析 度,適合 HD 多媒體簡報和電影
- **•** 5000 流明與動態 20,000:1 對比率,呈現驚人的影像品質
- **•** 穩定雷射磷光光源提供可靠的投影與效能
- **•** 支援手動對焦,易於調整和靈活定位
- **•** 垂直梯形校正可提高安裝便利性和靈活性
- **•** 4 段 RGBY 色輪能夠提升色彩還原度,呈現鮮明活潑的色彩
- **•** 無燈泡無汞的環保設計,運作時間高達 20,000 小時
- 以 DLP® Link™、藍光 HDMI 2.0 和 HDR 投影 3D 内容,呈現栩栩如生的逼真影像
- **•** 內建 10W x 2 喇叭,含有多個音訊輸入及音訊輸出連接埠。
- **•** 桌面和天花板操作與投影設計
- **•** 採用封閉式引擎及無濾網設計,能有效防止灰塵與纖維材質
- **•** 整合式網路監控與管理解決方案(產品認證)包括 Crestron® RoomView™、Extron、AMX SSDP 及 Telnet
- **•** 共有 8 種預設顯示場景模式可供選擇,投影最合適的顯示影像
- **•** 立即開啟/關閉功能可讓您立即開機或關機
- **•** 防竊安全功能包括:Kensington® 安全防盜鎖槽、安全防盜桿及使用密碼保護的按鍵鎖定。

# 投影機功能

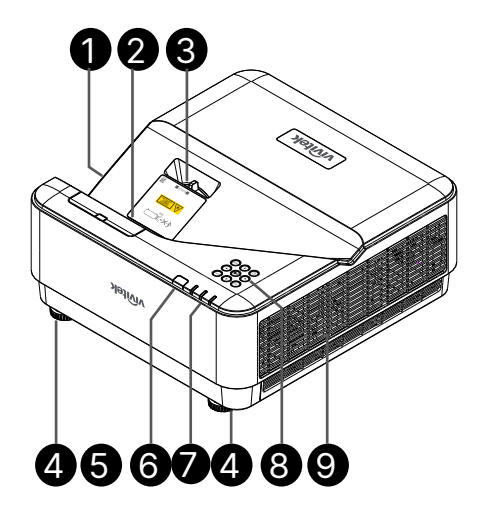

#### **1.** 通風口(入口)

- **2.** 鏡頭
- **3.** 鏡頭對焦
- **4.** 傾斜腳座
- **5.** DP01 假蓋(選購 DP01 套件)

**6.** 紅外線接收器

- **7.** LED 指示燈
- **8.** 控制鍵盤
- **9.** 通風口

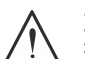

**重要:** 投影機的通風孔提供良好空氣流動,有助於投影機光源的冷卻,請勿遮擂仕何通風口。

#### **注意:**

若要將 DP01 套件設置在投影機上,請您在購買的套件包裝盒裡找出 DP01 手冊。

# <span id="page-11-0"></span>連接來源裝置

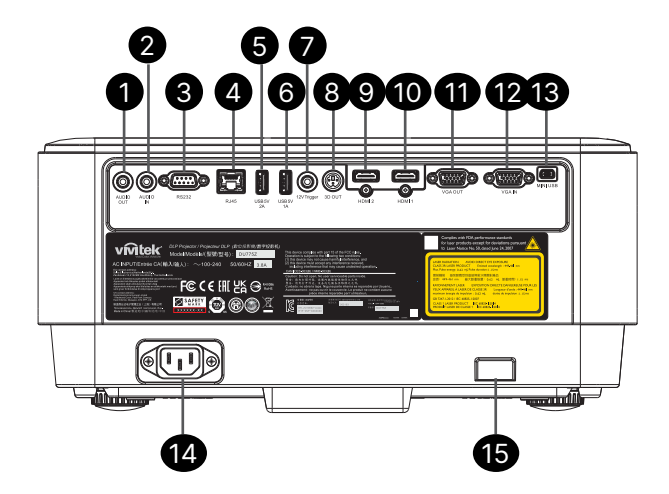

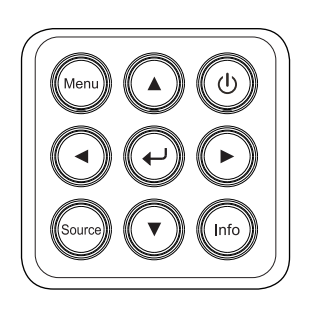

- **1.** 音訊輸出 控制鍵盤 **2.** 音訊輸入 電源 I/O  $\varphi$ **3.** RS232 **4.** RJ45 + 功能 **5.** USB 5V 2A Menu Menu **6.** USB 5V 1A **7.** 12V 觸發器 訊號來源 .<br>Source **8.** 3D 輸出 **9.** HDMI 2 資訊 Info **10.** HDMI 1 **11.** VGA 輸出 進入 **12.** VGA 輸入 **13.** MINI USB(維修 / 互動式)
- **14.** AC 輸入
- **15.** Kensington 安全防盜鎖槽

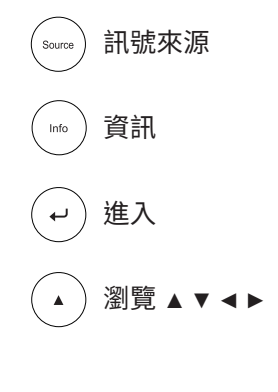

# <span id="page-12-0"></span>遙控器 (SRC) + 功能

- **1.** 紅外線傳輸器
- **2.** 雷射筆
- **3.** 電源開啟
- **4.** 電源關閉

#### 連接端子

- **5.** HDMI (切換 HDMI 1/2)
- **6.** 電腦
- **7.** USB(不支援)
- **8.** 視訊/S-Video(不支援)
- **9.** HDBaseT(不支援)
- **10.** 網路

#### 功能

- **11.** Menu
- **12.** 訊號來源
- **13.** 離開
- **14.** 資訊 / ID
- **15.** 瀏覽
- **16.** 雷射筆

#### 設定

- **17.** ECO / ID 1  **18.** 梯形校正 / ID 0  **19.** 屏幕 / ID 3  **20.** 背景 / ID 6  **21.** 對比度 / ID 4
- **22.** 靜止 / ID 7
- **23.** 音量 / ID 2
- **24.** 靜音 / ID 5
- **25.** 自動

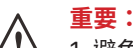

1. 避免在明亮日光燈開啟時使用投影機。某些高頻日光燈可能會干擾遙控器的操作。

2. 確保遙控器與投影機之間不受任何物體阻擋。若遙控器與投影機之間有物體阻擋,您可透過某些反射面(如投影 機螢幕)來反彈訊號。

3. 投影機上的按鈕及按鍵,功能與遙控器上的對應按鈕相同。本使用手冊之說明係依據遙控器的功能。

#### **注意事項:**

依據2007年6月24日雷射公告第50號,除偏差外,其餘皆符合FDA雷射產品效能標準

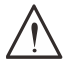

**小心:** 使用控制鍵、調整或執行非此處指定之程序,可能會導致產生接觸雷射光的危險。

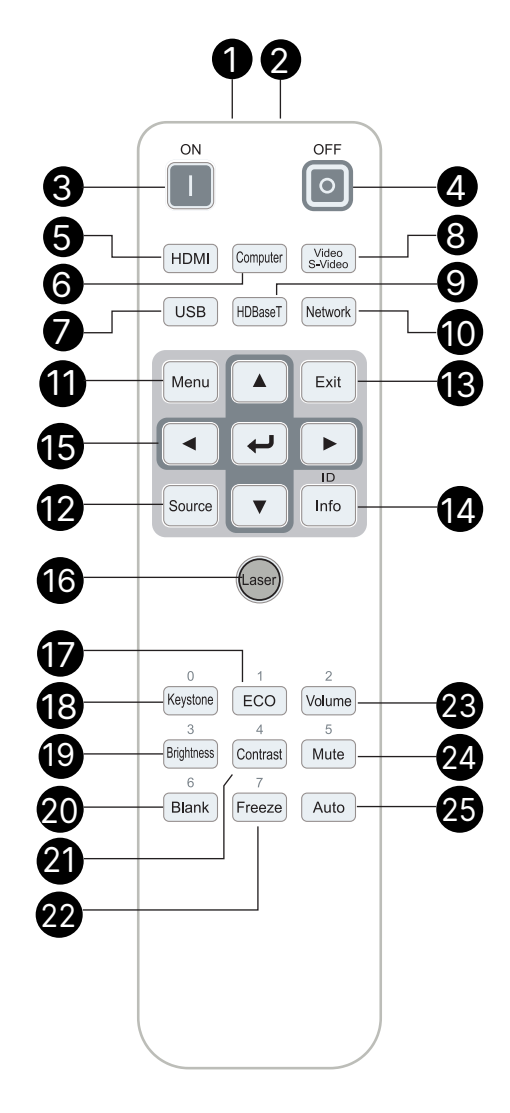

# <span id="page-13-0"></span>操作範圍

- 本遙控器使用紅外線傳輸控制投影機。
- 遙控器無須直接指向投影機。
- 遙控器在距離半徑約 7 公尺(23英尺)且高於或低於投影機水平位置的垂直角度度15度內都能發揮 功能。

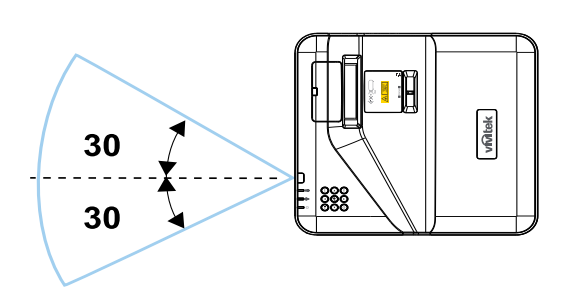

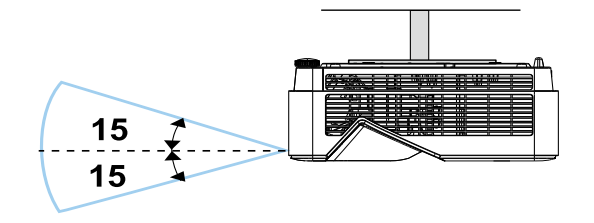

#### **注意事項:**

若投影機對遙控器沒有反應,則請靠近一點或更換電池。

電池

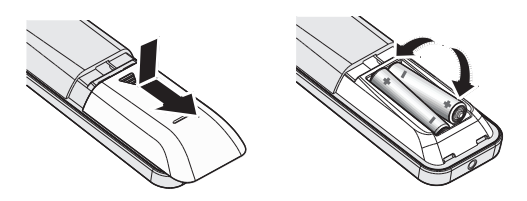

- 滑入/滑出電池室蓋。
- 以正極朝上的方式置入電池。

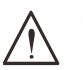

**小心:**

1. 僅限使用 AAA 電池(建議使用鹼性電池)。 2. 請依當地法規處置廢電池。

3. 長時間不使用投影機時,請取出電池。

組合鍵設定

ID+0:將遙控器客戶代碼重設為預設設定。 ID+(1~7):將遙控器客戶代碼設為「1~7」。

# <span id="page-14-0"></span>安裝指南

確認安裝位置

- 若要供電,請使用 3 孔 (包含接地引線) 插座,以確保所有投影機系統設備均正確接地與平衡地電 位。
- 使用投影機隨附的電源線。若此項目遺失,請使用合格的三腳式(包含接地引線)電源線;請勿使 用 2 腳式電源線。
- 確認電壓是否穩定、已經正確接地且沒有漏電。
- 測量總耗電量,並確保總耗電量在安全容量內,以避免安全問題與短路。
- 若置於高海拔地區,則請開啟高海拔模式。
- 僅可以直立或倒轉的方式安裝投影機。
- 確保安裝支架確實固定,並可支撐投影機重量
- 避免安裝在冷氣管路或重低音喇叭附近。
- 避免安裝在高溫、散熱不良及灰塵過多的位置。
- 請遠離螢光燈(> 1 公尺),避免紅外線干擾導致故障。
- 確保 VGA IN 接頭牢牢連接至 VGA IN 連接埠。兩側的螺絲確實鎖緊時,將可確保正確連接與電線 訊號,以帶來最佳的顯示畫面。
- AUDIO IN 接頭僅應接至 AUDIO IN 連接埠。 請勿將 AUDIO OUT 連接埠連接至如 BNC、RCA 等任何其他連接埠;
- 開機前,請確保正確連接電源線與訊號線。若要在投影機啟動運作時避免損壞投影機,請勿插入或 拔下任何訊號線或電源線。

散熱注意事項

出風口

- 確保出風口處至少有 50 公分的無遮蔽空間,藉此確保散熱良好。
- 出風口處不可位於其他投影機鏡片前方,以免導致影像模糊。
- 出風口與其他投影機的入風口應保持 100 公分以上的距離。
- 使用投影機時,會產生巨大的熱量。內部風扇會在關機時為投影機散熱,因此此程序可能會持續進 行一段時間。投影機進入待機模式時,按下AC電源按鈕即可關閉投影機,拔下電源線。請勿在關機 過程中拔下電源線,以免損壞投影機。在此同時,延緩發熱亦將影響投影機的使用壽命。關機程序 視機型而定,可能會有所不同。無論如何,請在投影機進入待機狀態後,確定拔下電源線。

入風口

- 確保入風口處 30 公分範圍內無任何阻礙物。
- 入風口應遠離其他熱源。
- 避免灰塵過多的區域

# <span id="page-15-0"></span>安裝須知

**•** 確保所有出風口周圍保有最小的間距空間 > 500mm (19.7 吋)。

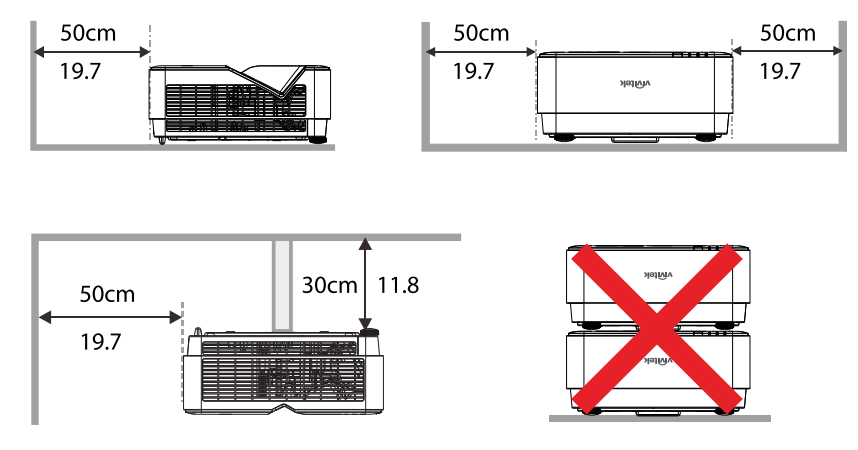

• 在封閉空間使用投影機時,請確定周圍的氣溫未超過最大允許的操作溫度,且所有入風口及出風口 沒有遭到遮擋。

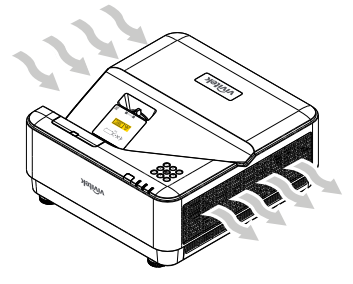

- 確保入風口不會從出風口重複吸入熱氣或排出的空氣,否則即使機殼溫度保持在可接受的操作溫度 範圍內,也有可能造成裝置當機。
- 所有機殼皆應通過公認的耐熱性評估,確保投影機不會重複吸入排出的空氣。

設定與投影選項

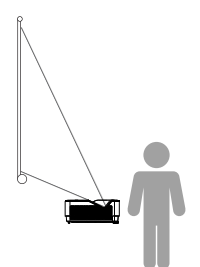

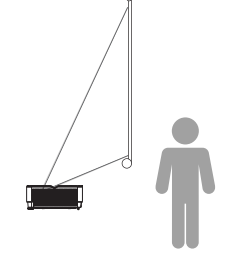

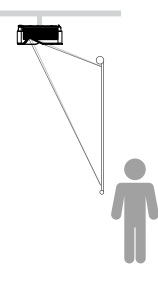

前投影 天花板前投影 天花板背投影

<span id="page-16-0"></span>安裝投影機

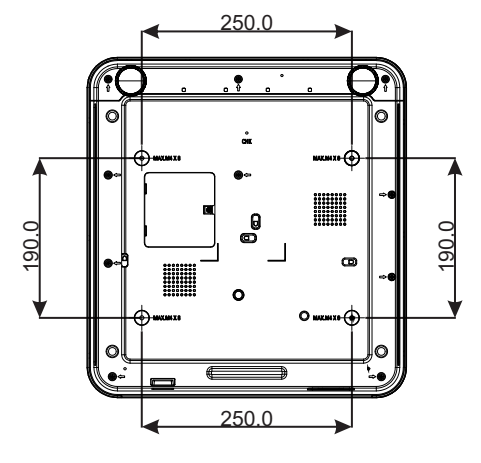

**小心:** 安裝時,請務必使用 UL Listed 吊裝套件。

吊裝時應使用經核准的吊裝硬體,以及螺絲最長深度為 8mm(0.315 英寸)的 M4 螺絲。

吊裝的結構必須具備適合的外形及強度。吊裝的負載能 力必須超過安裝設備的重量,且須能承受三倍的設備重 量超過 60 秒以防意外情況。

# <span id="page-17-0"></span>投影距離與投影尺寸

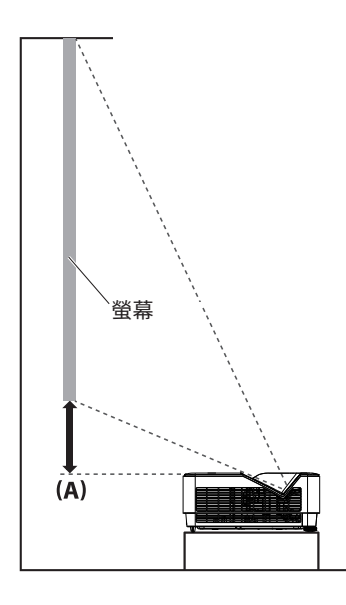

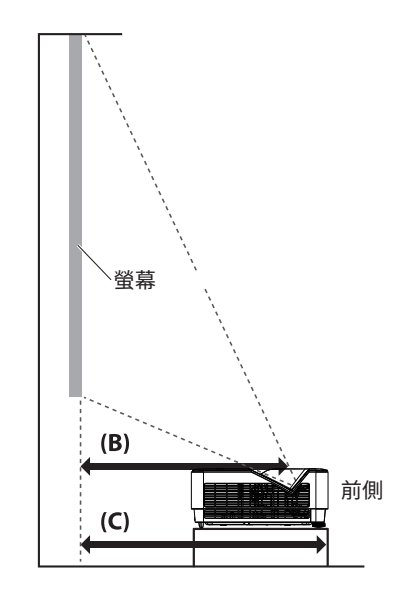

# 距離及影像尺寸表

螢幕寬高比為 16:10且投影畫面為 16:10。

為了最佳化投影品質,建議在灰階區域投射影像。

| 對角線 |      | 影像寬度  |      | 影像高度 |      | 偏移                | 固定   | 距離 (mm)          |      | 距離 (mm)         |      |
|-----|------|-------|------|------|------|-------------------|------|------------------|------|-----------------|------|
|     |      |       |      |      |      | 投影機頂部至螢幕底<br>部(A) |      | 護蓋玻璃中心至螢幕<br>(B) |      | 投影機前側至螢幕<br>(C) |      |
| (时) | (mm) | (吋)   | (mm) | (吋)  | (mm) | (吋)               | (mm) | (吋)              | (mm) | (吋)             | (mm) |
| 70  | 1778 | 59.4  | 1508 | 37.1 | 943  | 4.6               | 118  | 13.2             | 336  | 16.7            | 423  |
| 80  | 2032 | 67.8  | 1723 | 42.4 | 1077 | 5.7               | 145  | 15.1             | 383  | 18.7            | 474  |
| 87  | 2210 | 73.8  | 1874 | 46.1 | 1171 | 6.5               | 164  | 16.5             | 420  | 20.0            | 507  |
| 90  | 2286 | 76.3  | 1939 | 47.7 | 1212 | 6.8               | 172  | 17.2             | 437  | 20.7            | 525  |
| 100 | 2540 | 84.8  | 2154 | 53.0 | 1346 | 7.8               | 199  | 18.9             | 481  | 22.7            | 576  |
| 120 | 3048 | 101.8 | 2585 | 63.6 | 1616 | 10.0              | 253  | 23.1             | 588  | 26.7            | 677  |
| 150 | 3810 | 127.2 | 3231 | 79.5 | 2019 | 13.1              | 334  | 29.1             | 739  | 32.7            | 830  |

# <span id="page-18-0"></span>投影機入門指南

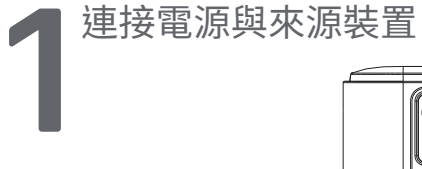

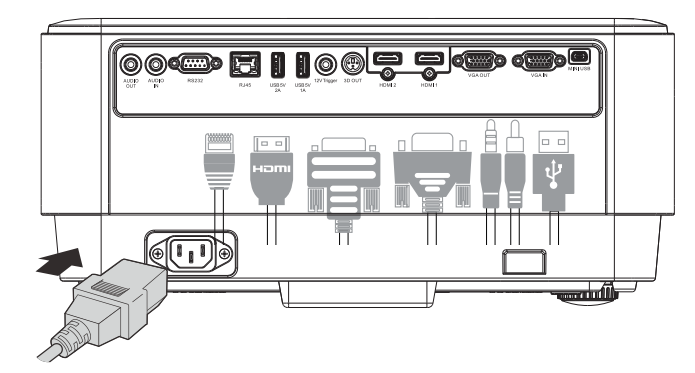

**●** 確實連接隨附的電源線及電源裝置。 (HDMI、USB、VGA、RJ4、電腦等)當連接時,電源 LED 將閃爍綠燈。

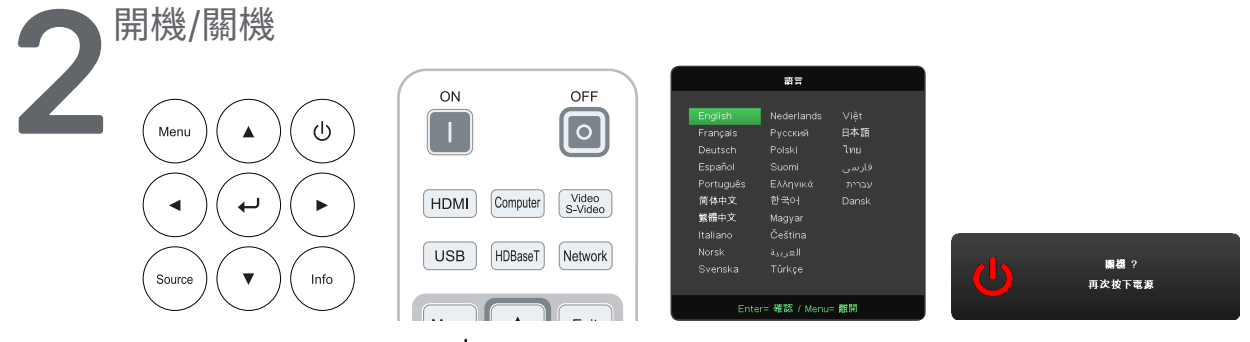

- 開機:按下投影機上的  $\bigcup$  或遙控器上的 ON。 PWR LED 現在會閃爍綠燈。 開機畫面約將顯示 30 秒。
- **●** 第一次將投影機開機時,您可以選擇偏好的語言。請參閱第 [37](#page-36-1) 頁的設定語言。
- **●** 關機:按下投影機上的 或遙控器上的 **OFF**。 訊息「關機?/再次按下電源」訊息將會在螢幕上出現。 再次按下電源按鈕,即可確認投影機關機。

**3** 選擇來源裝置

- **•** 按下 SOURCE 按鈕,然後使用 ▼▲ 捲動來源裝置。
- 按下 ← 選擇來源裝置。

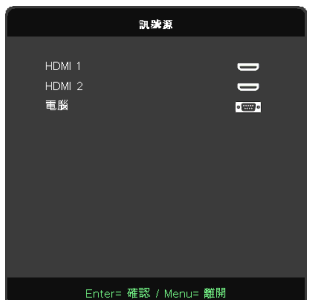

**注意事項:**

使用 RGB 轉色差轉接頭,即可支援色差視訊。

<span id="page-19-0"></span>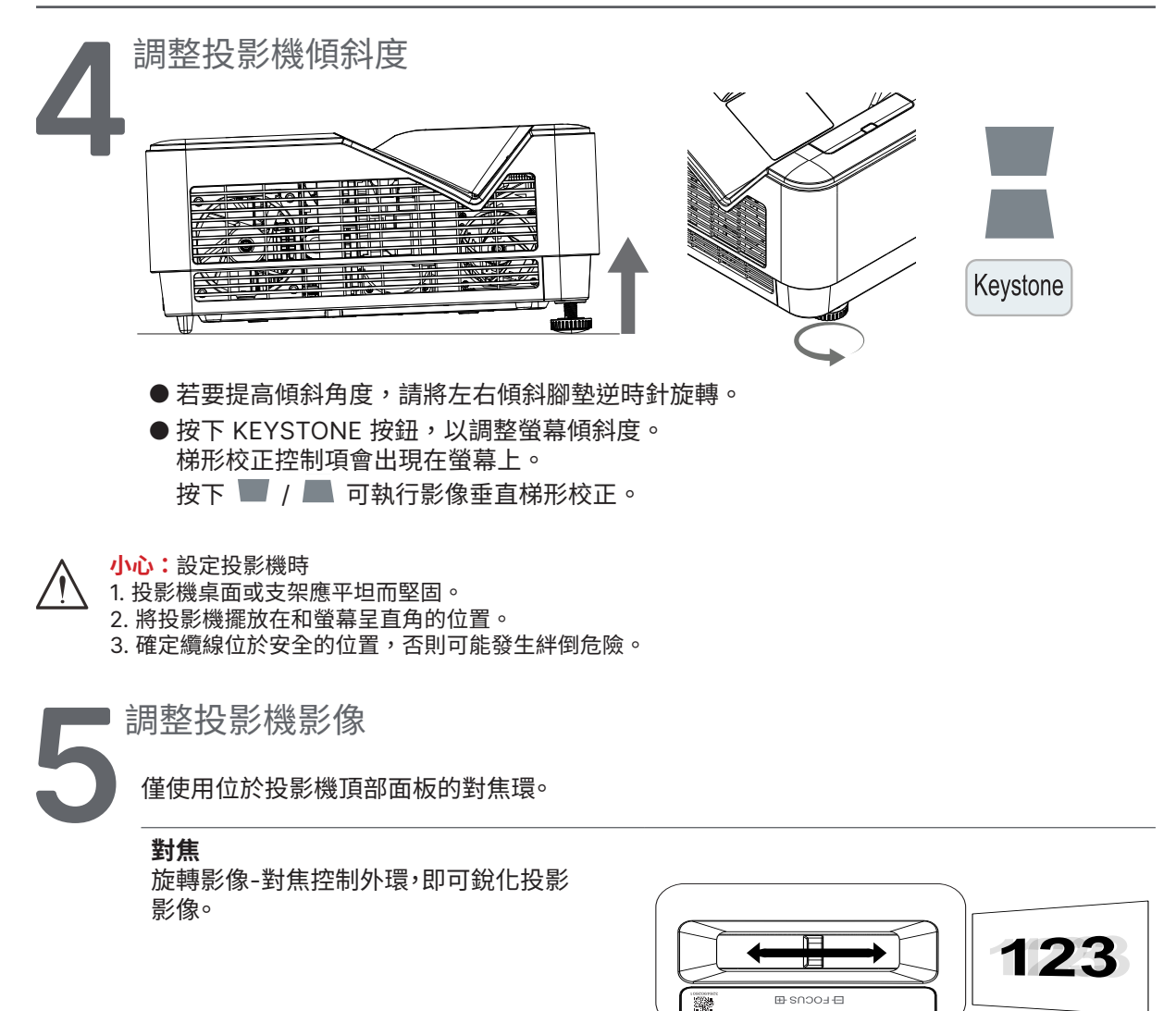

# <span id="page-20-0"></span>**3. 螢幕顯示選單設定**

# 螢幕顯示選單控制項

螢幕顯示 (OSD) 可讓您進行影像調整、變更各種設定,並檢查投影機目前的狀態。

瀏覽螢幕顯示選單

您可使用遙控器或投影機的控制按鈕,瀏覽及變更螢幕顯示功能表。

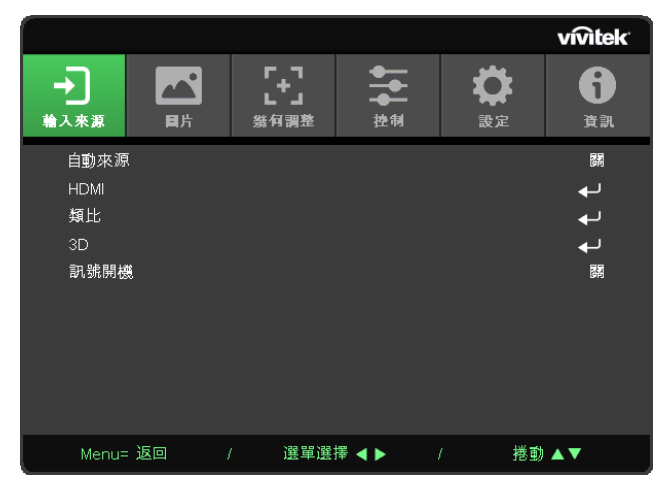

- 若要進入螢幕顯示選單,請按下選單按鈕。
- 頂部共有六種選單圖示。按下 ◄ / ► 按鈕,可選擇選單。
- 按下 ▼/▲ 按鈕,可捲動子選單。
- 按下 ◀ / ▶ 按鈕,可變更子選單設定。
- 按下 ← 可進入進階子選單設定
- 按下選單按鈕,可關閉螢幕顯示選單或離開子選單。
- 按下離開按鈕可返回上一個選單。

#### **注意事項:**

根據視訊來源,可能無法使用螢幕顯示選單中的所有項目。例如:只有在連接電腦時,類比選單中的水平/垂直 位置項目才能修改。無法使用的項目則無法存取且會顯示為灰色。無法使用的項目將不能存取並顯示為灰色。

# <span id="page-21-0"></span>輸入來源選單

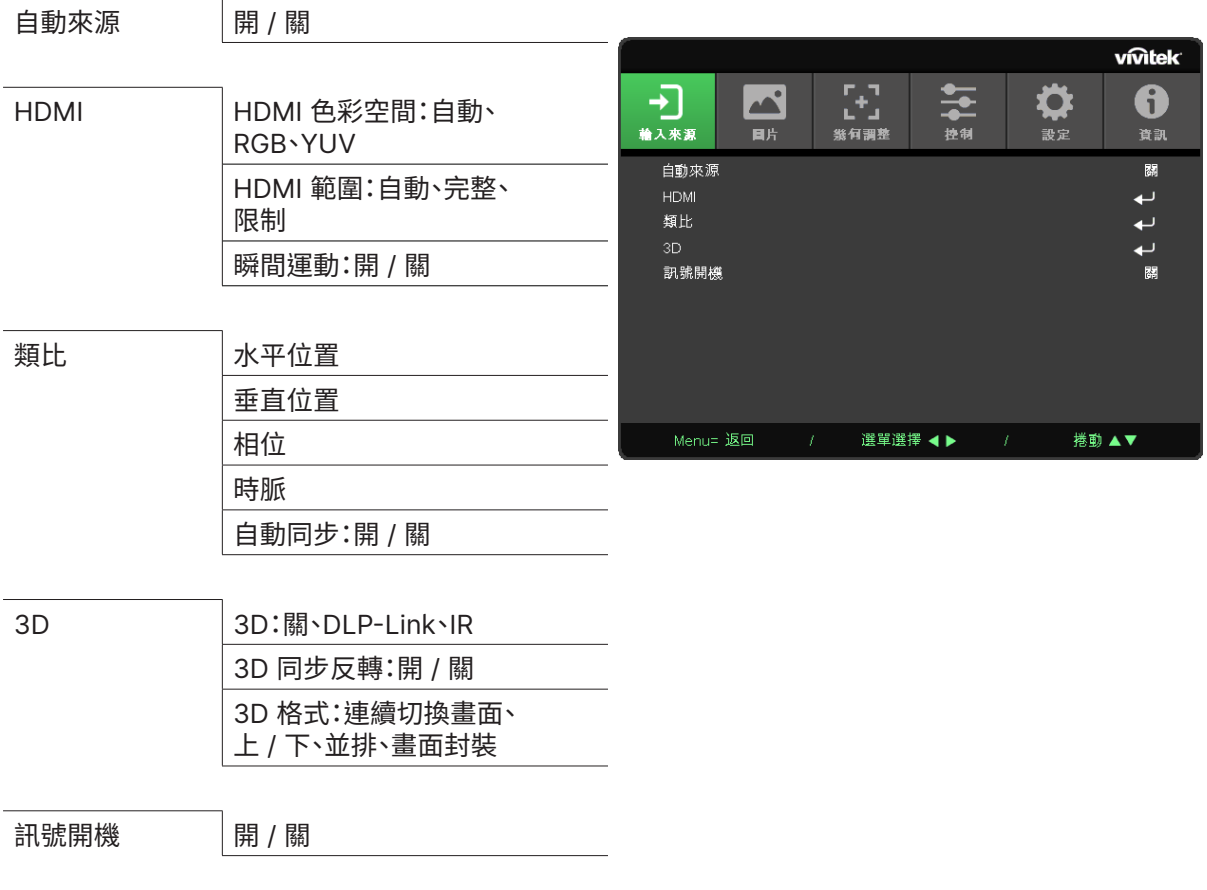

自動來源

- 按下 ← 然後使用 ◀/▶ 設為關/開。
- **關:**手動選擇輸入訊號。
- **開:**讓投影機自動搜尋輸入訊號。

## HDMI

- 按下 ← 然後使用 ▼/▲ 捲動子選單
- **HDMI 色彩空間:**設定 HDMI 色彩空間。 自動:根據 HDMI 資訊畫面自動偵測色彩空間。 RGB:強制選擇 RGB 色彩空間。 YUV:強制選擇 YUV 色彩空間。
- **HDMI 範圍:**使用 ◄/► 設定自動/完整/限制。 自動:根據 HDMI 資訊畫面自動偵測範圍。 完整:強制選擇完整範圍 (0~255)。 限制:強制選擇限制範圍 (16~235)。
- **瞬間運動:** 關:停用功能並使用標準幾何調整參數。 開:啟用功能且幾何調整參數恢復為預設值。

## <span id="page-22-0"></span>類比

- 按下 ← 然後使用 ▼/▲ 捲動子選單
- **水平位置:**使用 ◄/► 調整水平方向的顯示位置。
- **垂直位置:**使用 ◄/► 調整垂直方向的顯示位置。
- **相位:**使用 ◄/► 調整並減少影像失真或不穩定的狀況
- **時脈:**使用 ◄/► 調整並減少影像失真或不穩定的狀況
- **自動同步:**使用 ◀/▶ 選擇開/關,以鎖定影像同步

# 3D

- 按下 ← 並使用 ▼/▲ 設定 3D 來源、同步方法及 3D 格式。
- 執行 3D 設定前,請確定已連接包含 3D 同步的輸入訊號。
- **3D:**使用 ◄/► 啟用或停用 3D 功能。 關:停用 3D 功能。 DLP-Link: 啟用內部 3D 同步。 IR:啟用外部 3D 同步。
- **3D 同步反轉:**使用 ◄/► 切換 3D 訊號 L/R 或 R/L。 開:啟用反轉訊號。 關:依照自動鎖定訊號。
- **3D 格式:**使用 ◄/► 選擇 3D 格式類型: 連續切換畫面、上 / 下、並排、畫面封裝。

**重要:**

有以下狀況的人應謹慎觀看 3D 影像: 六歲以下兒童

對於光敏感或過敏、生病,或有心血管疾病病史之人。

疲勞或缺少睡眠之人

受到藥物或酒精影響之人

一般而言,觀賞 3D 影像通常安全無虞。但有些人可能會覺得不適。請參閱 3D 聯盟在 2008 年 12 月 10 修訂與發 布的準則。此準則表示,觀賞 3D 影像之人每觀賞 30 分鐘或 1 小時至少需要休息 5 至 15 分鐘。

訊號開機

• 使用 ◀/▶ 設為開/關,以啟用或停用以輸入訊號自動開機。

<span id="page-23-0"></span>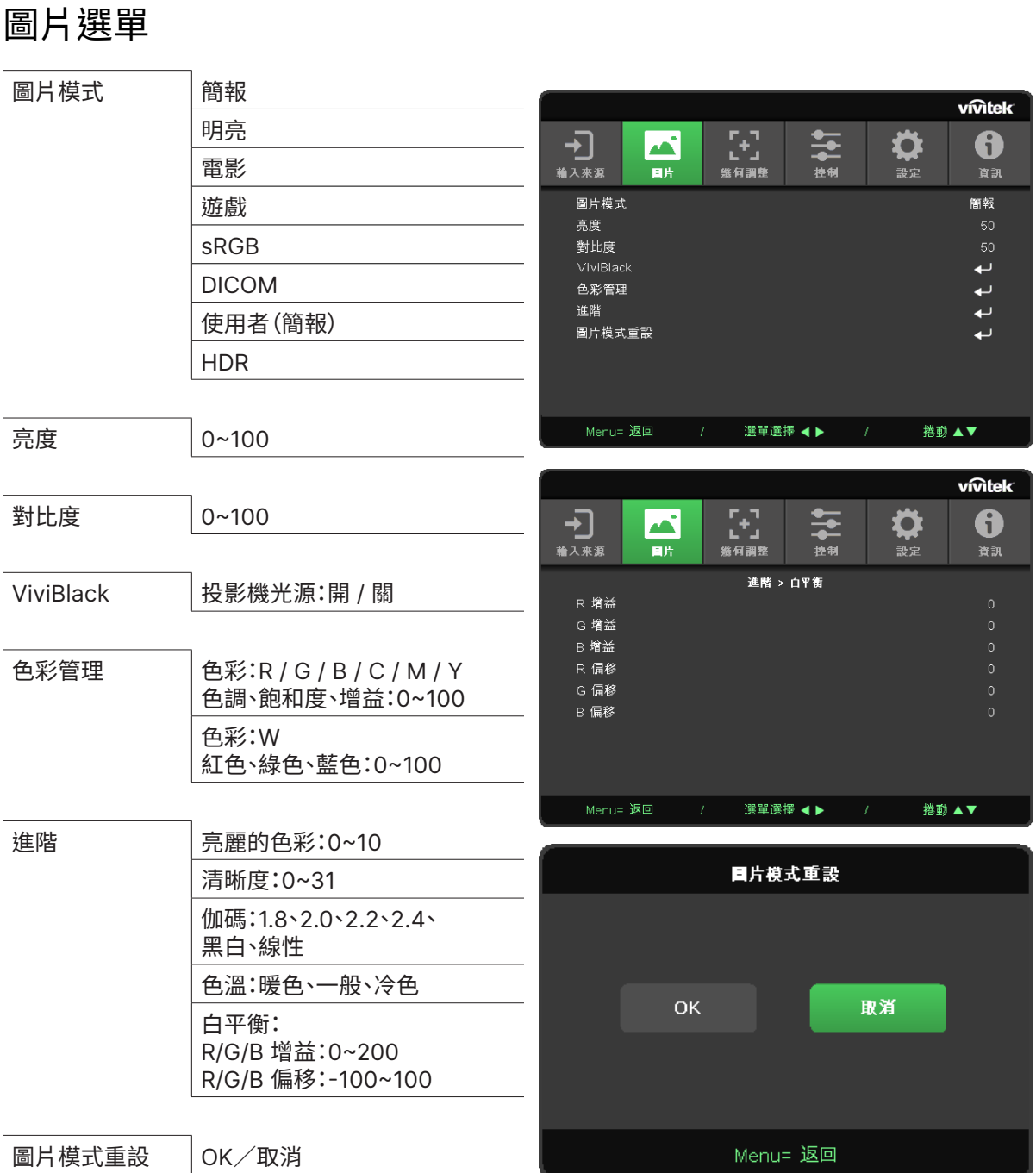

# 圖片模式

- 使用 ◄/► 根據個人喜好選擇模式。
- **簡報:**建議使用。最佳的簡報投影效果。
- **明亮:**此模式適用於需要最高亮度輸出的應用環境。
- **電影:**在色彩飽和度、對比度及亮度之間達到良好平衡。 建議在黑暗環境中使用。
- **遊戲:**用於電玩遊戲。
- **sRGB:**最佳化 RGB 色彩,以有限的亮度設定呈現栩栩如生的影像。
- **DICOM:**適用於醫療業的數位成像與通訊
- **使用者:**以偏好的亮度、對比度、色彩個人化

#### <span id="page-24-0"></span>**• HDR:**

- 1. 僅顯示(當自動偵測 HDMI HDR 資料時,影像模式將切換至 HDR 且不可調整)。
- 2. 當影像模式為 HDR 時,影像項目會顯示為灰色且不可調整。(當影像模式為 HDR 時,只有 ViviBlack 項目是可以調整。)
- 3. HDR 僅適用於 HDMI1/HDMI2。

#### 亮度

• 按下 ← 並使用 ◀/▶ 增減影像亮度。

#### 對比度

• 按下 ← 並使用 ◀/▶ 調整影像對比度。

### ViviBlack

根據輸入訊號的內容適時強化投影影像的黑色程度。

- 按下 ← 然後使用 ▼/▲ 捲動子選單
- **投影機光源:**使用 ◄/► 開啟/關閉

#### 色彩管理

- 按下 ← 然後使用 ▼/▲ 捲動子選單
- **色彩:**選擇並調整色彩(紅色、綠色、藍色、青色、洋紅色、黃色)。
- **色調:**使用 ◄/► 調整色調值。
- **飽和度:**使用 ◄/► 調整色彩飽和度值。
- **增益:**使用 ◄/► 調整色彩增益值。
- **色彩:**選擇並調整色彩(白色)。
- **紅色:**使用 ◄/► 調整紅色值。
- **綠色:**使用 ◄/► 調整綠色值。
- **藍色:**使用 ◄/► 調整藍色值。
- 這三個選項用於調整整張影像的色彩輸入範圍。若灰色區域中出現少量紅色、綠色或藍色,請據此降低 相對應色彩的增益。隨著增益增加,影像的對比度會變得更少。

## 進階

- 按下 ← 然後使用 ▼/▲ 捲動子選單
- **亮麗的色彩:**使用 ◄/► 調整影像亮麗的色彩
- **清晰度:**使用 ◄/► 調整影像亮麗的清晰度
- **伽碼:**使用 ◄/► 選擇影像不同的色度。 當環境光過於明亮,可能會影響到黑暗區域中的投影影像時,您可以變更伽碼,以調整色度。 可用選項為 1.8、2.0、2.2、2.4、黑白、線性。
- **色溫:**使用 ◄/► 選擇色溫 暖色調:使影像帶有偏紅的白色。 標準:白色的正常顏色。 冷色調:使影像帶有偏藍的白色。
- 白平衡:按下 ← 然後使用 ▼/▲ 捲動子選單 使用 ◄/► 調整紅色、綠色、藍色的增益與偏移值,以達成白平衡。 增益:調整紅色、綠色、藍色的對比度。 偏移:調整紅色、綠色、藍色的亮度。

# <span id="page-25-0"></span>圖片模式重設

此功能會將所有圖片模式重設回預設設定

### **注意事項:**

「圖片模式重設」僅根據輸入訊號重設。

# <span id="page-26-0"></span>幾何調整選單

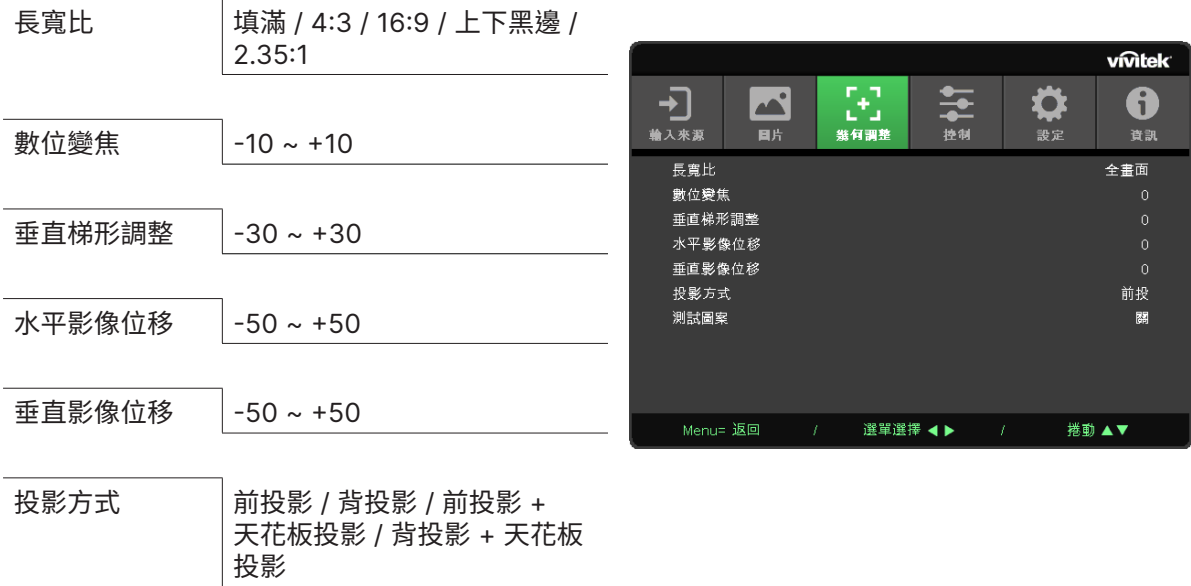

測試圖案 關 / 格線

## 長寬比

**•** 使用 ◄/► 選擇影像長寬比(填滿、4:3、16:9 或 16:10、上下黑邊、2.35:1)

## 數位變焦

**•** 使用 ◄/► 放大投影影像。

### 垂直梯形調整

• 使用 ◀/▶ 調整數值,以修正影像垂直變形。

## 水平影像位移

• 使用 ◀/▶ 水平位移影像 (左 / 右) 最大水平位移範圍可達 50%

## 垂直影像位移

• 使用 ◀/▶ 垂直位移影像 (上 / 下) 最大垂直位移範圍可達 50%

### 投影方式

- 使用 ◀/▶ 選擇投影位置
- **前投影:**將投影機安裝於桌上,然後向前投影影像。
- **背投影:**將投影機安裝於桌上,然後從螢幕後方投影影像。
- **天花板前投影:**將投影機安裝於天花板上,然後向前投影影像。
- **天花板背投影:**將投影機安裝於天花板上,然後從螢幕後方投影影像。

#### 測試圖案

• 使用 ◀/▶ 選擇關 / 格線,啟用側視圖案影像及圖案影像

♦

設定

vivitek

6

資訊 關 پ 標準 預設  $\leftarrow$ 

捲動▲▼

# <span id="page-27-0"></span>控制選單

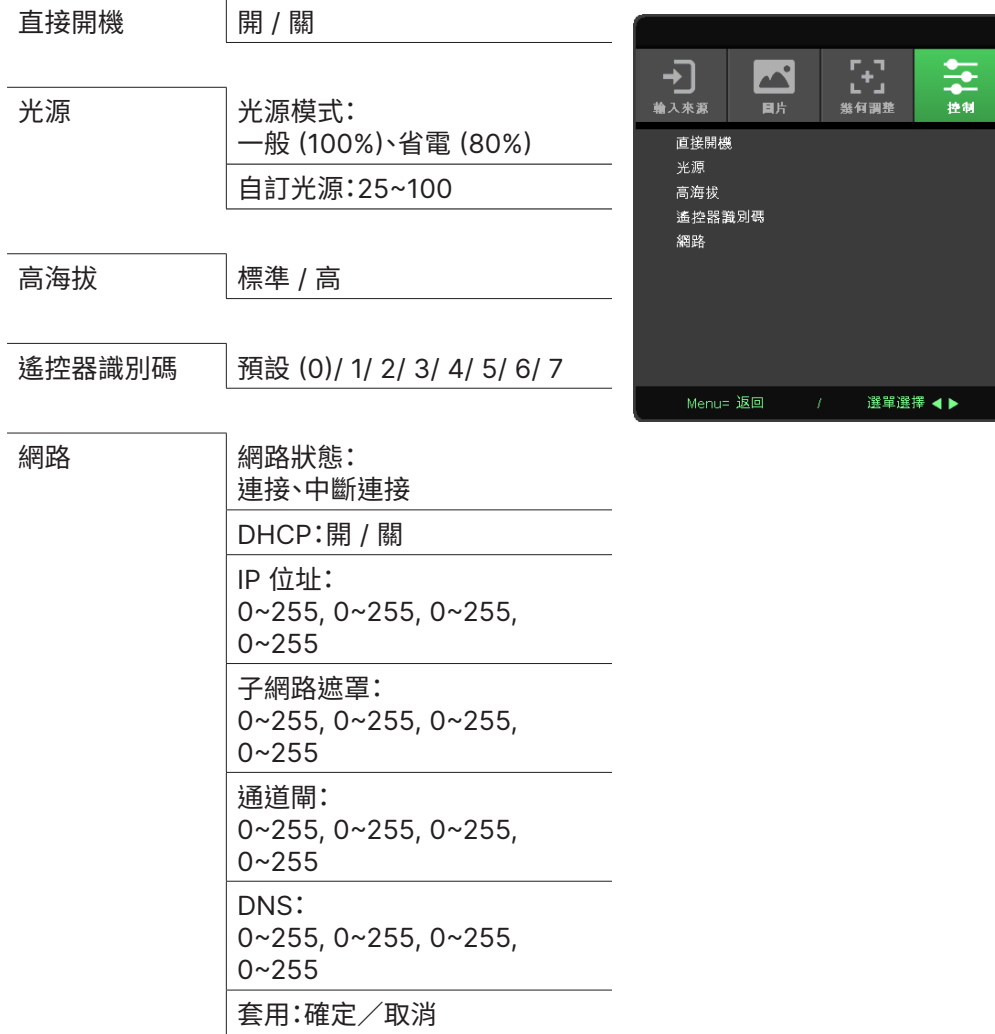

# 直接開機

**•** 使用 ◄/► 開啟/關閉此功能預設為關。設為開時,投影機將在下次開啟 AC 電源時自動開機。 您可以使用此功能與電源開關(而非遙控器)將投影機開機。

# 光源

- 按下 ← 然後使用 ▼/▲ 捲動子選單
- **光源模式:**使用 ◄/► 選擇(一般、省電、自訂光源)
- **自訂光源:**使用 ◄/► 在介於 25% 與 100% 之間調整亮度

### 高海拔

• 使用 ◀/▶ 調整冷卻風扇速度(一般、高)

遙控器識別碼

顯示目前的投影機 ID 與遙控器 ID 號碼。為投影機與控制獨立設定唯一的 ID。

### <span id="page-28-0"></span>網路

使用此功能進行網路設定,因此您可以透過網路控制投影機。

- 按下 ← 然後使用 ▼/▲ 捲動子選單
- **網路狀態:**自動連線 / 中斷連線網路。
- **DHCP:**使用 ◄/► 將 DHCP 設為開/關。 DHCP 設為開時,網域的 DHCP 伺服器將會指派 IP 位址給投影機。IP 位址將會在 IP 位址視窗上, 不會套用任何輸入。若網域無法指派任何 IP 位址,0.0.0.0 將會在 IP 位址視窗上。
- IP 位址:按下 ← 顯示 IP 位址輸入視窗。 使用 ◄/► 選擇位址中要變更的數字 使用 ▼/▲ 增減 IP 位址中的數字。 (範例:網路 IP 位址 172. xxx. xxx. xxx.)
- **子網路遮罩:**設定子網路遮罩。輸入方法與 IP 位址設定相同。
- **閘道:**設定閘道。輸入方法與 IP 位址設定相同。
- **DNS:**設定 DNS。輸入方法與 IP 位址設定相同。
- 套用:按下 ← 然後使用 ▼/▲ 捲動子選單。

## **有線 LAN 端子功能**

也可透過有線 LAN 從電腦(或筆記型電腦)遙控及監控投影機。相容於 Crestron / AMX(裝置探索)/ Extron 控制盒不僅能在網路上進行集中投影機管理,也能從電腦(或筆記型電腦)瀏覽器畫面上的控制面 板進行管理。

- Crestron 為美國 Crestron Electronics, Inc. 的註冊商標。
- Extron 為美國 Extron Electronics, Inc. 的註冊商標。
- AMX 為美國 AMX LLC 的註冊商標。
- PJLink 為 JBMIA 在日本、美國、以及其他國家的商標及標誌註冊。

### **支援的外部裝置**

本投影機支援透過 Crestron Electronics 控制器及相關軟體(如 RoomView ®)的指定命令操作。

http://www.crestron.com/

AMX (裝置探索) 支援本投影機。

#### http://www.amx.com/

本投影機相容支援 Extron 裝置,可供其參考。

http://www.extron.com/

本投影機支援 PJLink Class1(1.00版)的所有命令。

http://pjlink.jbmia.or.jp/english/

如需可連接至 LAN/RJ45 連接埠和遙控投影機的不同類型外部裝置,以及相關支援各外部裝置的控制命 令詳細資訊,請直接與支援服務團隊聯絡。

#### **與 LAN 連線**

 **1.** 將 RJ45 纜線連接至投影機及 PC(筆記型電腦)的 RJ45 連接埠。

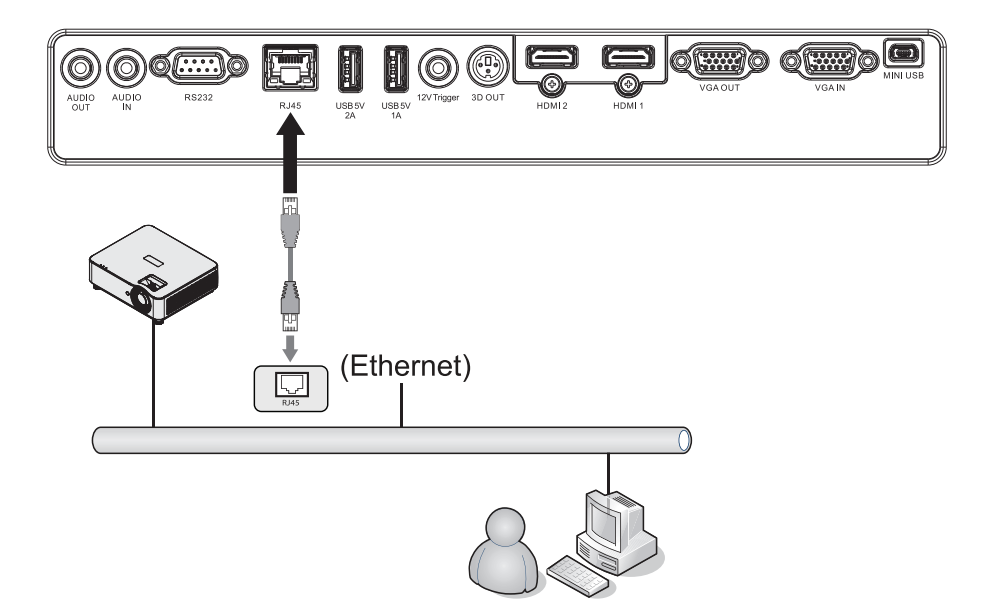

2. 在 PC(筆記型電腦)上,選擇開始 → 控制台 → 網路及網際網路。

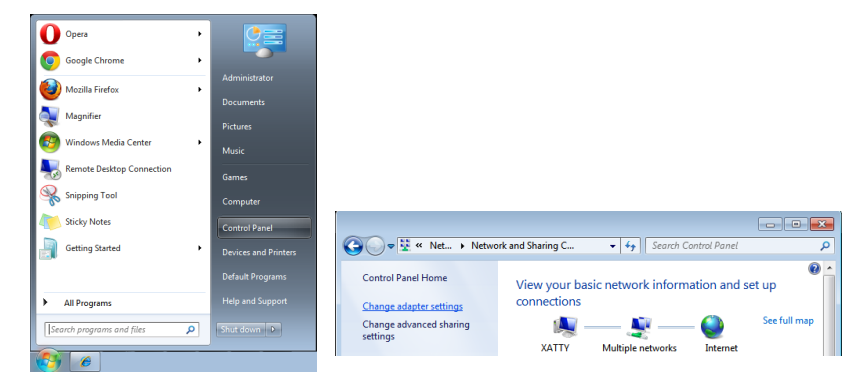

- **3.** 用滑鼠右鍵按下區域網路連線,然後選擇內容。
- **4.** 在內容視窗中,選擇網路標籤,然後選擇網際網路通訊協定 (TCP/IP)。
- **5.** 按一下內容。
- **6.** 按一下使用下列的 IP 位址並輸入 IP 位址及子網路遮罩,然後按一下確定。

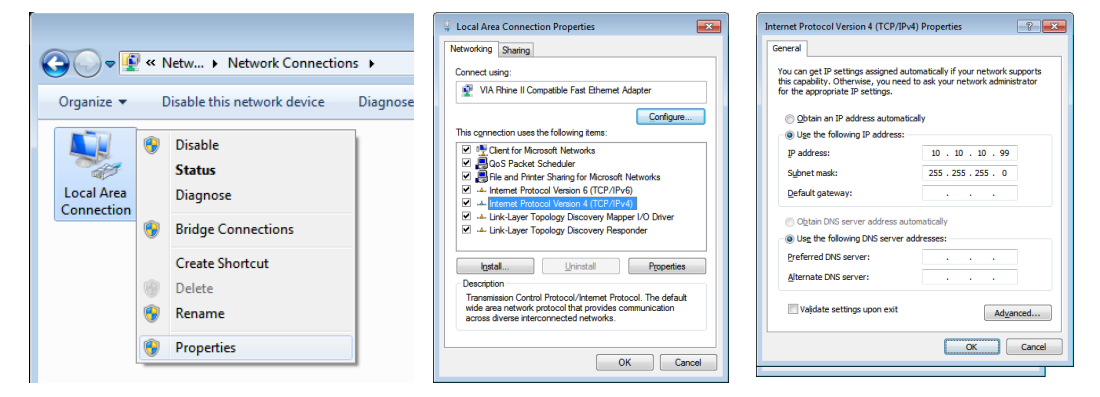

- **7.** 按下投影機上的選單按鈕。
- **8.** 選擇設定 2 → 進階 1 → 網路
- **9.** 在進入網路後,請輸入以下設定:
	- DHCP: 關
	- IP 位址: 10.10.10.10
	- 子網路遮置: 255.255.255.0
	- 閘道: 0.0.0.0
	- DNS 伺服器: 0.0.0.0
- **10.** 按下(進入)/ ► 確認設定。

開啟網路瀏覽器

(如安裝 Microsoft Internet Explorer)。

Fix connection problems

This page can't be displayed

- Make sure the web address http://10.10.10.10 is correct.<br>- Look for the page with your search engine.<br>- Refresh the page in a few minutes.

 **11.** 在網址列中輸入 IP 位址:10.10.10.10.

12. 按下(進入)/▶。

投影機即完成遠端管理設定。LAN/RJ45 功能顯示如下。

# vivitek Model Name<br>Model Name

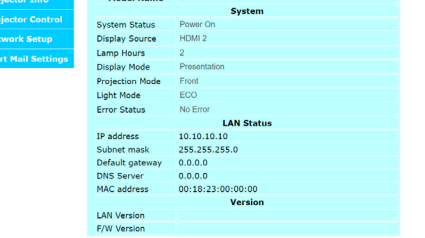

# **vivitek**

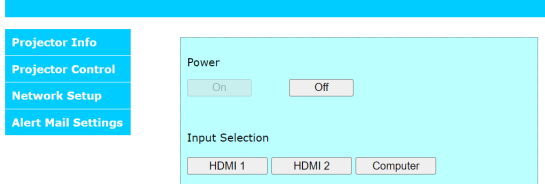

# **vivitek**

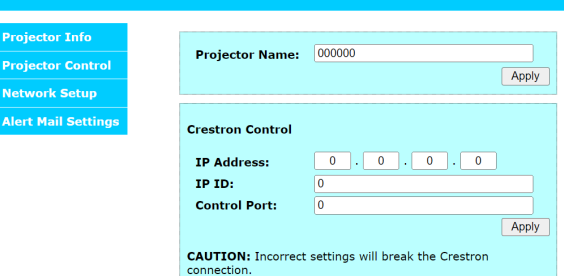

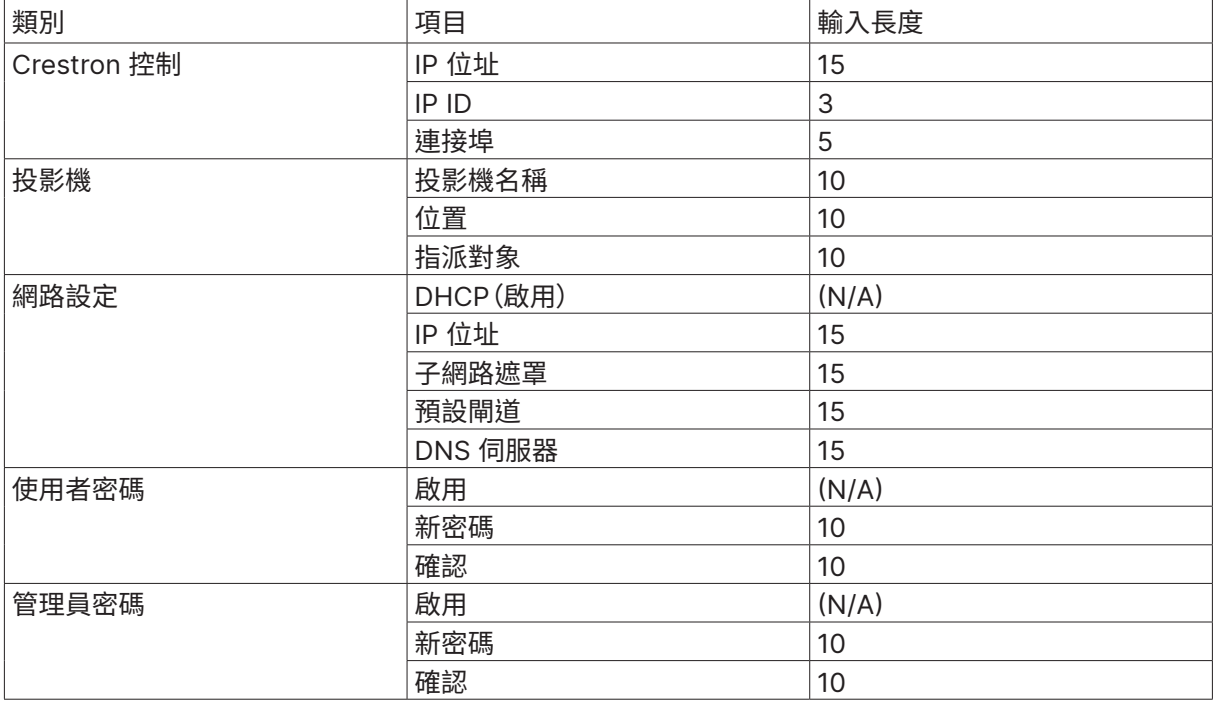

如需詳細資訊,請瀏覽 http://www.crestron.com。

#### 進行電子郵件通知設定

- **1.** 確定使用者能夠過網頁瀏覽器(如 Microsoft Internet Explorer)開啟 LAN RJ45 功能的首頁。
- **2.** 在 LAN/RJ45 的首頁中,按一下通知郵件設定。
- 3. 依預設值,這些通知郵件設定中的輸入方塊是空白內容。

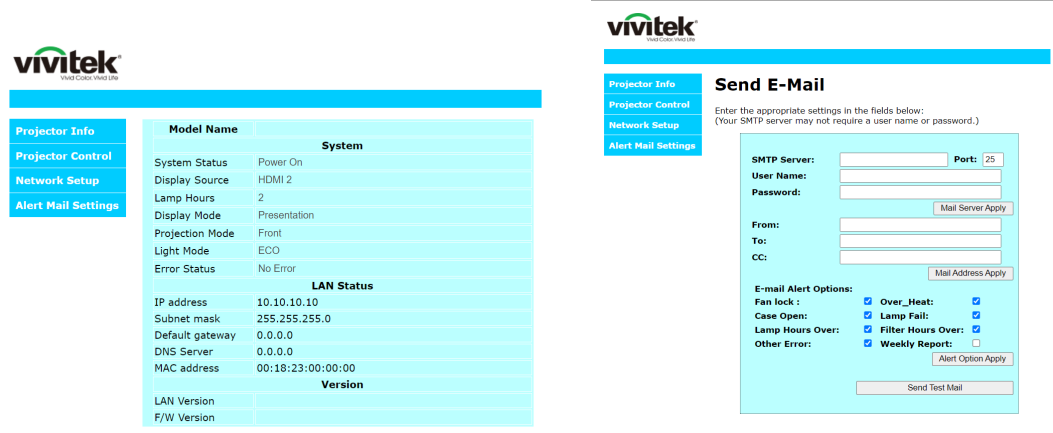

- **4.** 若要傳送通知郵件,請輸入以下設定:
	- **●** SMTP 欄位為傳送電子郵件的郵件伺服器(SMTP 通訊協定)。此為必填欄位。
	- **●** 收件者欄位為收件者的電子郵件地址(如投影機管理員)。此為必填欄位。
	- **●** 副本欄位會將通知副本傳送至指定的電子郵件地址。此為選填欄位(如投影機管理員的 助手)。
	- **●** 寄件者欄位為寄件者的電子郵件地址(如投影機管理員)。此為必填欄位。
	- **●** 勾選您要的方塊即可選擇通知情況。

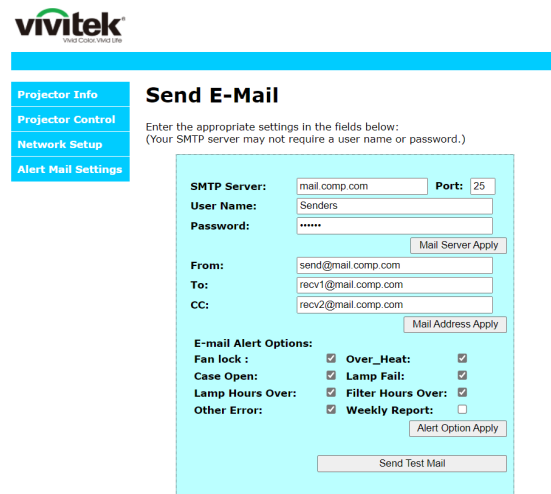

注意事項:依說明填入所有欄位。使用者可按一下傳送測試郵件以測試正確的設定。若要成功傳送電子郵 件通知,您必須選擇通知情況並輸入正確的電子郵件地址。

### RS232 by Telnet 功能

除了利用專用 RS232 命令控制以「超級終端機」通訊連接 RS232 介面的投影機外,也有替代的 RS232 命令控制方式,即所謂適用 LAN/RJ45 介面的「RS232 by TELNET」。

#### **「RS232 by TELNET」快速入門指南**

在 OSD 上檢查並取得投影機的 IP 位址。

確定筆記型電腦/電腦可存取投影機的網頁。

確定在筆記型電腦/電腦過濾「TELNET」功能時,「Windows 防火牆」設定為停用。

開始 ⇒ 所有程式 ⇒ 附屬應用程式 ⇒ 命令提示字元

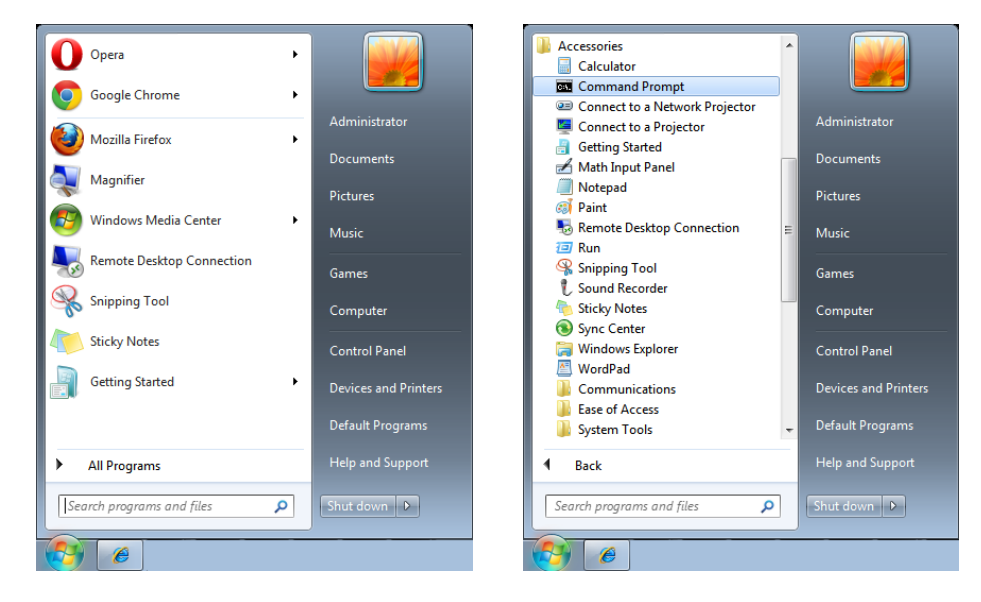

輸入命令格式如下:

telnet ttt.xxx.yyy.zzz 7000(按「Enter」鍵)

(ttt.xxx.yyy.zzz 7000:投影機的 IP 位址)

若 Telnet 連線就緒,且使用者可輸入 RS232 命令,接著按「Enter」鍵,RS232 命令即可執行。

### **如何在 Windows 7 / 8 / 10 中啟用 TELNET**

根據 Windows 的預設安裝,並未包括「TELNET」功能。但使用者可透過「開啟或關閉 Windows 功能」的方式來啟用。

在 Windows 中開啟「控制台」。 開啟「程式」

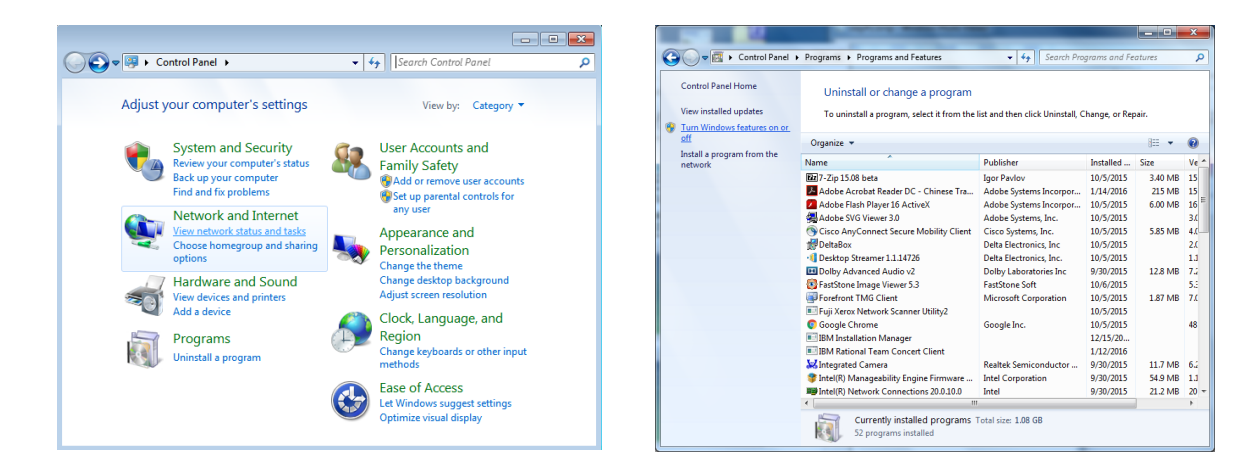

## 選擇開啟「開啟或關閉 Windows 功能」

勾選「Telnet 用戶端」選項,然後按「確定」按鈕。

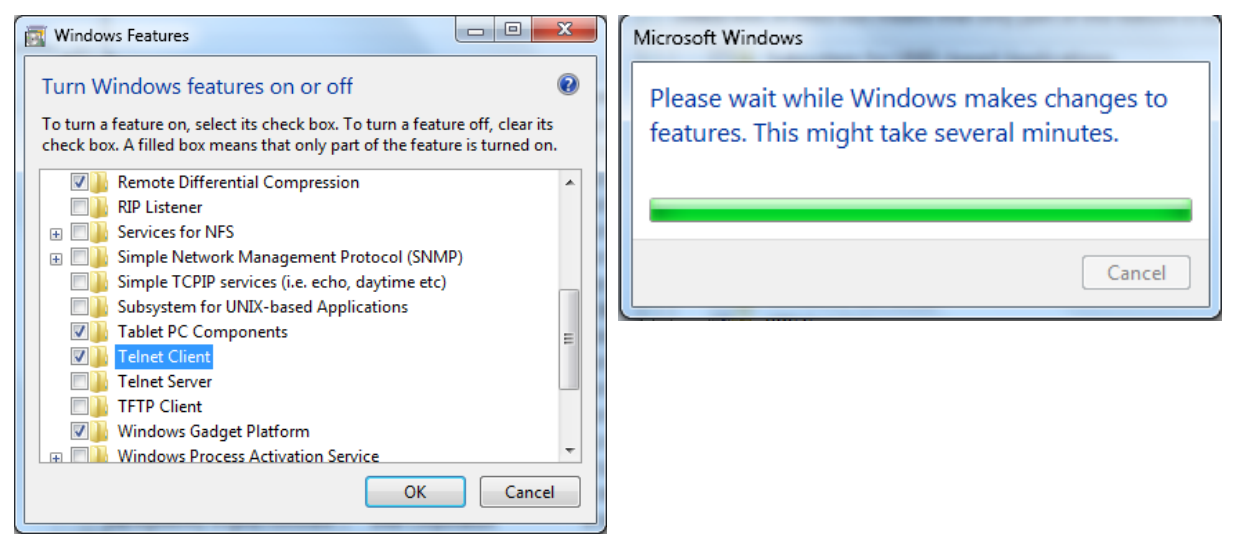

## **「RS232 by TELNET」的規格表:**

- 1. Telnet: TCP
- **2.** Telnet 連接埠:7000 (如需詳細資訊,請與服務專員或團隊聯絡)。
- **3.** Telnet 公用程式:Windows「TELNET.exe」(主控台模式)。
- **4.** 正常中斷 RS232-by-Telnet 控制連線:TELNET 連線完成後,直接關閉 Windows Telnet 公用程 式
- **5.** Telnet 控制限制 1:Telnet 控制應用程式的連續網路,裝載少於 50 位元組。 Telnet 控制限制 2:Telnet 控制的單一完整 RS232 命令少於 26 位元組。 Telnet 控制限制 3:下一個 RS232 命令的最低延遲,必須大於 200 (ms)。 (\*, 在 Windows 內建的「TELNET.exe」公用程式中,按「Enter」鍵將取得「歸位字元」和 「換行」碼。)

# <span id="page-35-0"></span>設定選單

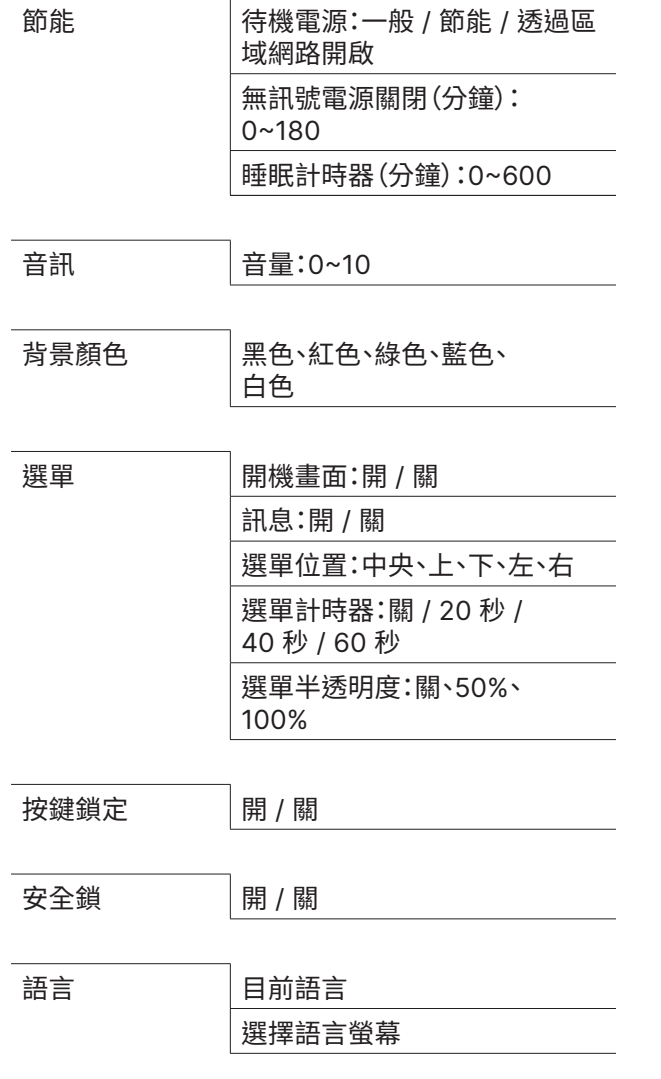

還原預設值 |確定/取消

節能

- 按下 ← 然後使用 ▼/▲ 捲動子選單
- **待機電源:**使用 ◄/► 切換一般 / 節能 / 透過區域網路開啟
- 無訊號電源關閉 (分鐘): 使用 </> 增加或減少自動關機模式前經過的時間,以在自動將投影機關 機前於無訊號時倒數計時。
- **睡眠計時器(分鐘):使用 </>** 管加或減少自動睡眠模式前經過的時間

# 音訊

- 按下 ← 然後使用 ▼/▲ 捲動子選單
- **音量:**使用 ◄/► 增減投影機音量

## 背景顏色

**•** 使用 ◄/► 選擇背景顏色(黑色、紅色、綠色、藍色、白色)

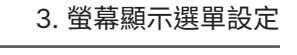

≎

- F - T<br>- L - コ<br>※何調整

選單選擇 ◀▶

語言

Nederlands

Русский Polski

Suomi

한국어

Magyar

Čeština

العربية

Türkçe

Enter= 確認 / Menu= 離開

Ελληνικά

 $\blacktriangle$ 

 $\frac{1}{1+1}$ 

→】

節能

音訊

背景顔色 選單

按鍵鎖定

還原預設值

Menu= 返回

English

Français

Deutsch Español

Português

简体中文

繁體中文

Italiano

Svenska

Norsk

安全鎖

語言

vivitek

 $\boldsymbol{\Theta}$ 

 $\overline{\phantom{0}}$ 

 $\overline{\phantom{0}}$ 。<br>黑色

 $\overline{\phantom{0}}$ 

關

關

 $\overline{\phantom{0}}$ 

繁體中文

捲動▲▼

Viêt

日本語

ไทย

فارسى

עברית

Dansk

## <span id="page-36-0"></span>選單

- 按下 ← 然後使用 ▼/▲ 捲動子選單
- **開機畫面:**使用 ◄/► 開啟/關閉
- **訊息:**使用 ◄/► 開啟/關閉
- **選單位置:**使用 ◄/► 選擇選單位置(中央、上、下、左、右)
- 選單計時器:使用 ◀/▶ 切換時間:關 / 20 秒 / 40 秒 / 60秒,以快顯選單。
- **選單半透明度:**使用 ◄/► 切換選單透明度的關 / 50% /100% 選項。

#### 按鍵鎖定

**•** 使用 ◄/► 開啟/關閉按鍵鎖定。

#### **注意事項:**

若要以按鍵解鎖,請按下「▼」5 秒,之後便會顯示「按鍵解鎖」。

## 安全鎖

**•** 使用 ◄/► 開啟/關閉

#### 密碼

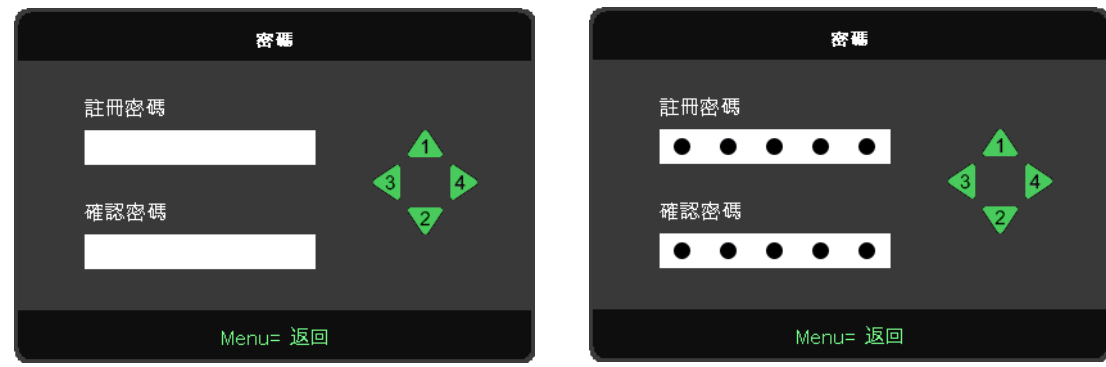

**● 安全防盜鎖開啟時,會顯示「密碼輸入」快顯視窗。** 

● 按 ▲/▼/◀/► 設定密碼,共5 位數。

#### **注意事項:**

啟動時每次都會顯示要輸入密碼的「密碼檢查」。若輸入錯誤超過 5 次,請聯絡當地服務中心。

<span id="page-36-1"></span>語言

- 按下選單按鈕。按下 ◄ / ► 按鈕瀏覽至設定。
- 按下 ▼/▲ 按鈕,捲動至語言子選單。
- 按下 ← 進入進階設定畫面。
- 按下 ▼/▲ 按鈕捲動並反白顯示您的語言。
- 按下選單按鈕離開進階設定語言

# <span id="page-37-0"></span>還原預設值

- 按 ← 並使用 </>
切換確定/取消以重設所有 OSD 設定項目
- 按選單按鈕以退出全部重設

#### **注意事項:**

根據視訊來源,可能無法使用螢幕顯示選單中的所有項目。例如:只有在連接電腦時,才能修改顯示電腦選單中的 水平/垂直位置項目。無法使用的項目將不能存取並顯示為灰色。

# 資訊畫面

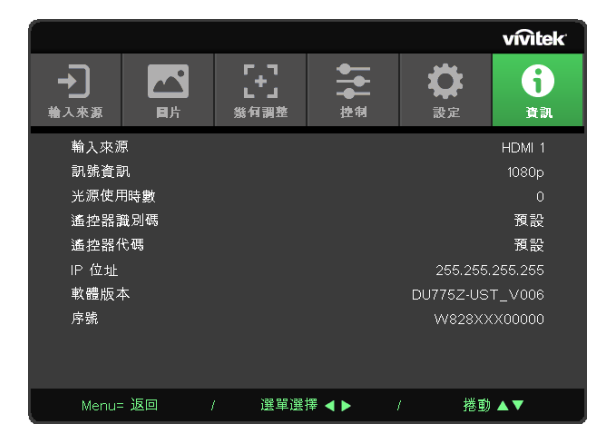

此畫面顯示用於技術資訊的投影機目前狀態資訊。

# <span id="page-38-0"></span>**4. 故障排除**

# 常見問題與解決方法

下列準則提供一些實用提示,幫助您解決使用投影機問題時遇到的問題。若問題依舊無法解決,請聯絡經 銷商尋求協助。

多次排除問題的經驗顯示,問題大多來自連接不良等簡單的原因。

在繼續執行各問題的解決方法前,請先檢查下列事項。

- 使用其他電子裝置,確認電源插座正常供電。
- 確定有開啟投影機。
- 確定接妥所有連接線。
- 確定有開啟相連接的裝置。
- 確定連接的電腦未處於閒置模式。
- 確定所連接的筆記型電腦已完成外接顯示器設定。

(按下筆記型電腦上的 Fn 鍵組合,通常即可完成此操作。)

## 故障排除秘訣

在各問題的章節中,建議您依順序執行步驟,這有助於更快速解決問題。

嘗試找出問題,避免更換沒有故障的零件。

例如,若您更換電池後問題仍持續,請裝回原先的電池,然後繼續下一個步驟。

進行故障排除時,記錄您所執行的步驟:撥打電話尋求技術支援,或交由服務人員處理時,此資訊可能有所 幫助。

# <span id="page-39-0"></span>LED 錯誤訊息

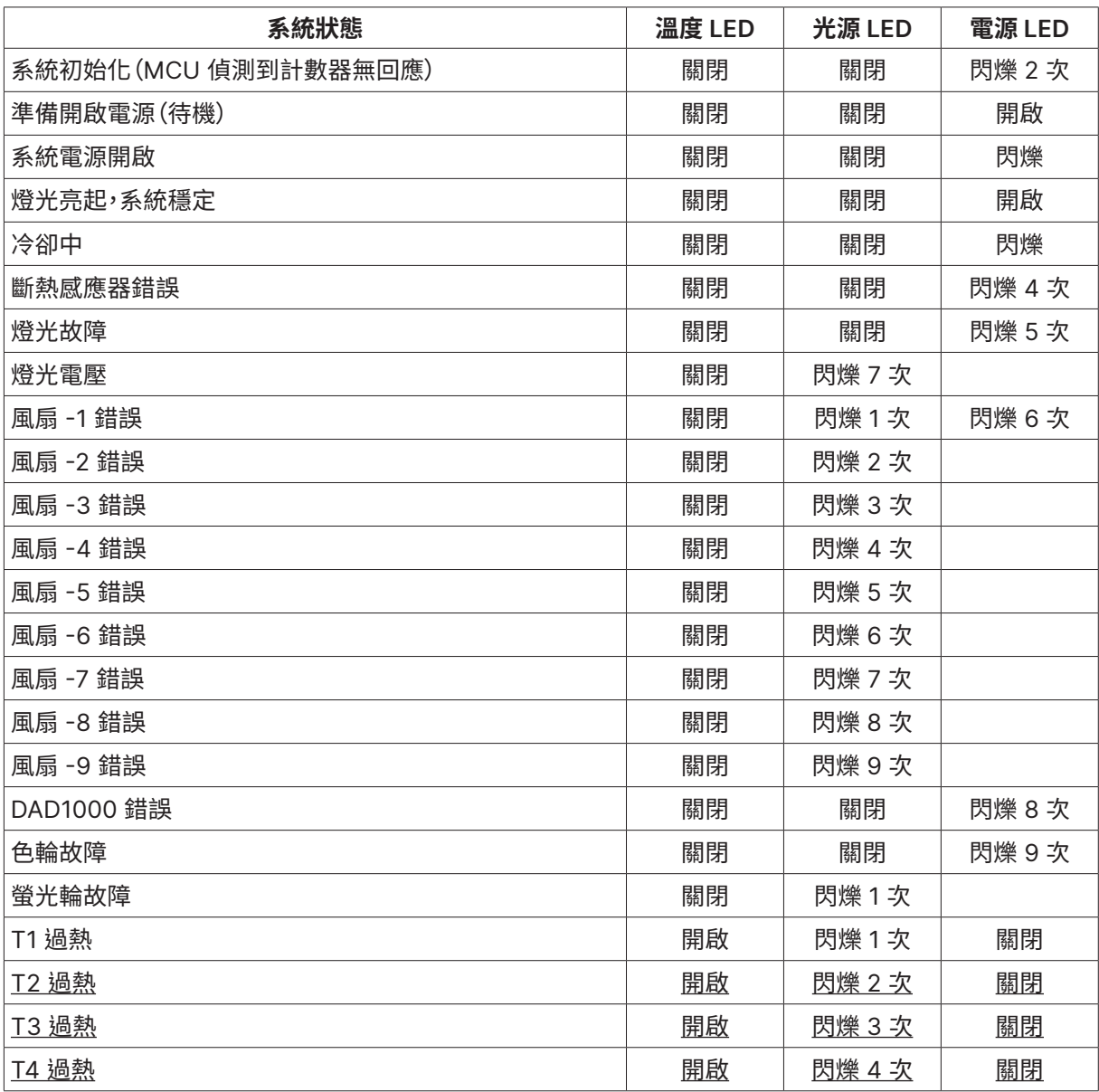

#### **注意事項:**

發生錯誤時,請拔下電源線並靜待一 (1) 分鐘後再開啟投影機。若電源或光源 LED 仍持續閃爍,或溫度過高 LED 亮起,則請洽詢當地服務中心。

影像問題

#### 問:螢幕上沒有影像

- 確認筆記型或桌上型電腦的設定。
- 關閉所有設備,依正確順序重新開啟電源。

問:影像模糊

- 調整投影機的對焦。
- 確定投影機至螢幕的距離在特定範圍內。
- 確定投影機鏡頭保持乾淨。

#### 問:影像反轉

**•** 在螢幕顯示選單的影像選單上,檢查幾何調整設定。

<span id="page-40-0"></span>問:影像出現條紋

- 在螢幕顯示選單的輸入 → 類比選單上,將相位與時脈設為預設設定。
- 為確定問題不是出自於相連接電腦的視訊卡,請連接其他電腦。

問:影像單調,無對比

**•** 在螢幕顯示選單的圖片選單上,調整對比度設定。

問:投影影像的色彩不符合來源影像。

**•** 在螢幕顯示選單的圖片> 進階選單上調整色溫和伽瑪設定。

光源問題

問:投影機沒有亮起

- 檢查電源線是否確實連接。
- 使用其他電子裝置測試,確定供電正常。
- 依正確的順序重新啟動投影機,並確定電源 LED 亮起。

遙控器問題

#### 問:投影機對遙控器無回應

- 將遙控器對準投影機的遙控感應器。
- 確定遙控器與感應器之間無任何阻擋。
- 關閉房間內的日光燈。
- 檢查電池極性。
- 更換電池。
- 關閉附近其他紅外線裝置。
- 維修遙控器。

音訊問題

問:沒有聲音

- 使用遙控器上的音量進行調整。
- 調整音訊來源的音量。
- 檢查音源線的連接。
- 使用其他喇叭測試來源音訊輸出。
- 將投影機送修。

#### 問:聲音失真

- 檢查音源線的連接。
- 使用其他喇叭測試來源音訊輸出。
- 將投影機送修。

#### 將投影機送修

若您無法解決問題,則應維修投影機。以原本的包裝箱打包投影機。包括問題說明以及您嘗試修復問題時, 所執行的步驟清單表:這些資訊對服務人員有所助益。如需維修,請將投影機送回購買經銷商。

# <span id="page-41-0"></span>HDMI 問題

### 問、「標準」HDMI 纜線與「高速」HDMI 纜線之間有何差異?

HDMI Licensing, LLC 最近宣布將以標準或高速纜線規格來測試纜線。

標準 (或稱為「第 1 類」)HDMI 纜線速度經測試可達 75Mhz,最高達 2.25Gbps,相當於 720p/1080i 訊號。

高速(或稱為「第 2 類」)HDMI 纜線速度經測試可達 340Mhz,最高可達 10.2Gbps,為目前 HDMI 纜線 可達到的最高頻寬,而且能夠順利處理 1080p 訊號,包括從訊號來源增加色彩深度及/或調高更新率的 訊號。高速纜線亦可配合較高的解析度顯示畫面,例如 WQXGA 劇院螢幕(解析度為 2560 x 1600)。

問、如何佈線長度超過 10 公尺的 HDMI 纜線?

許多採用 HDMI 佈線系統的 HDMI Adopter 可將纜線的有效距離從一般的 10 公尺延長到更遠。 這些公司製作許多不同的佈線系統,包括有源纜線(纜線內建有源電子,能夠增強及延長纜線訊號)、 中繼器、擴大器,以及 CAT5/6 與光纖佈線系統。

問、如何辨別纜線是否為 HDMI 認證纜線?

所有 HDMI 產品皆必須經製造商認證,這是 HDMI Compliance Test Specificatio 的規定之一。 不過,市面上也有標示 HDMI 標記卻未經合格認證的纜線。HDMI Licensing, LLC 會主動調查這些案例, 確保市面上的 HDMI 商標未經濫用。我們建議消費者向有信譽的供應商及值得信賴的公司購買纜線。

# <span id="page-42-0"></span>**5. 規格**

投影機尺寸

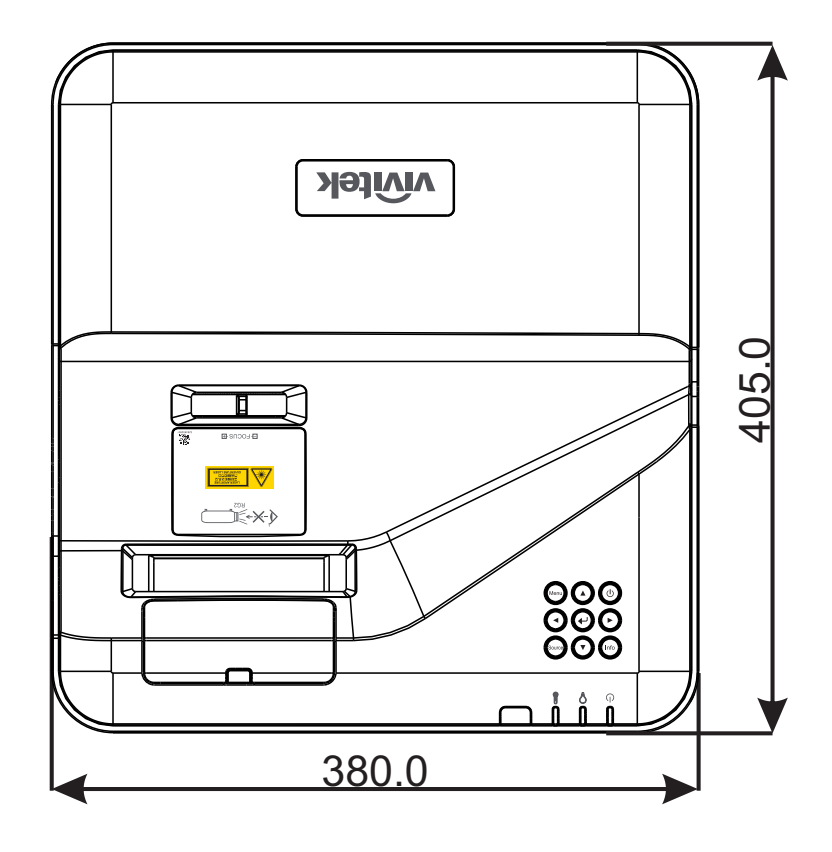

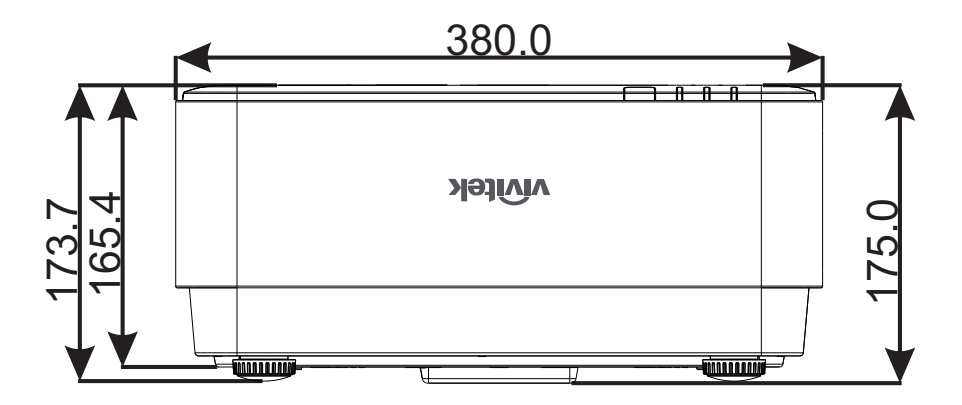

<span id="page-43-0"></span>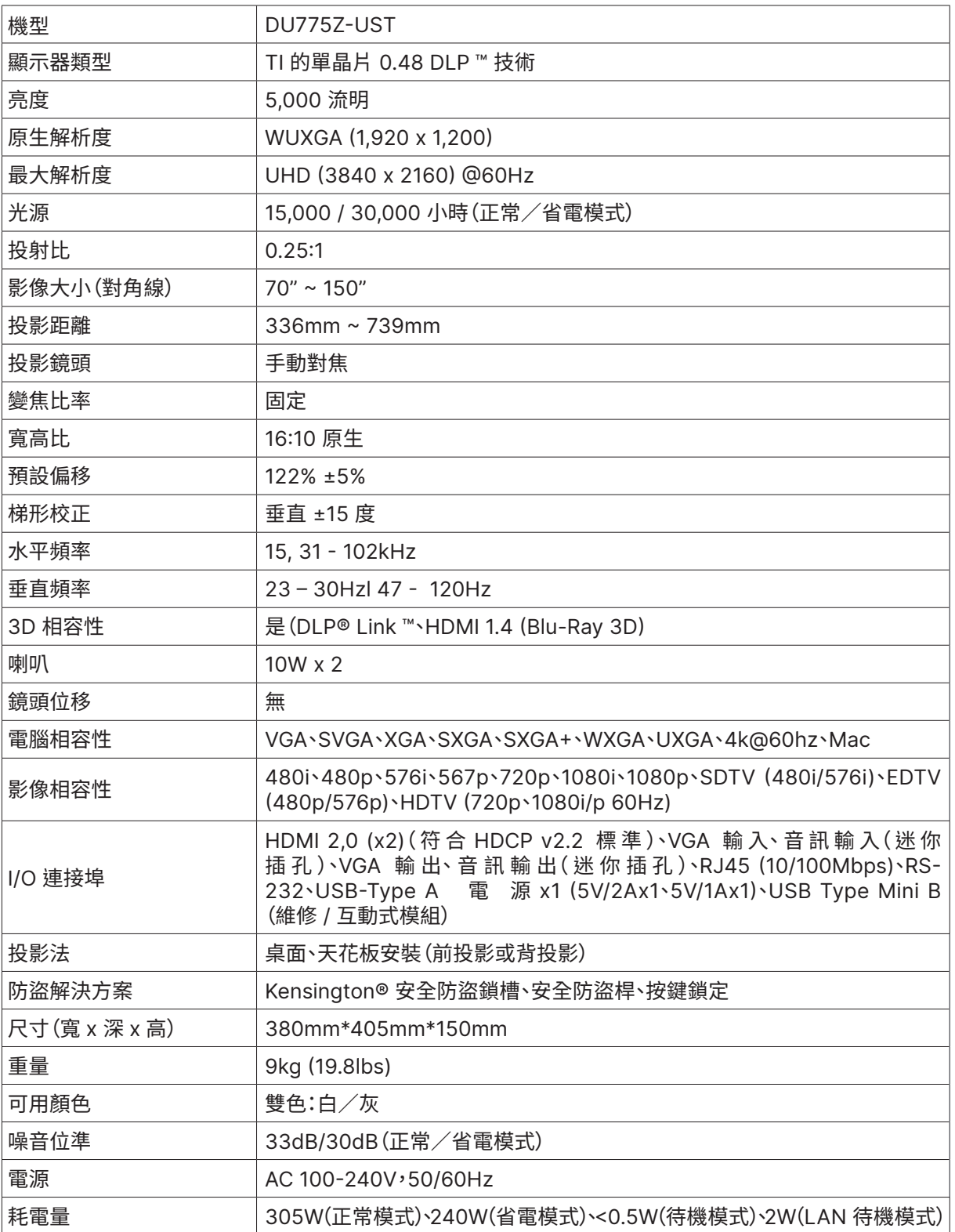

# <span id="page-44-0"></span>投影機時序表

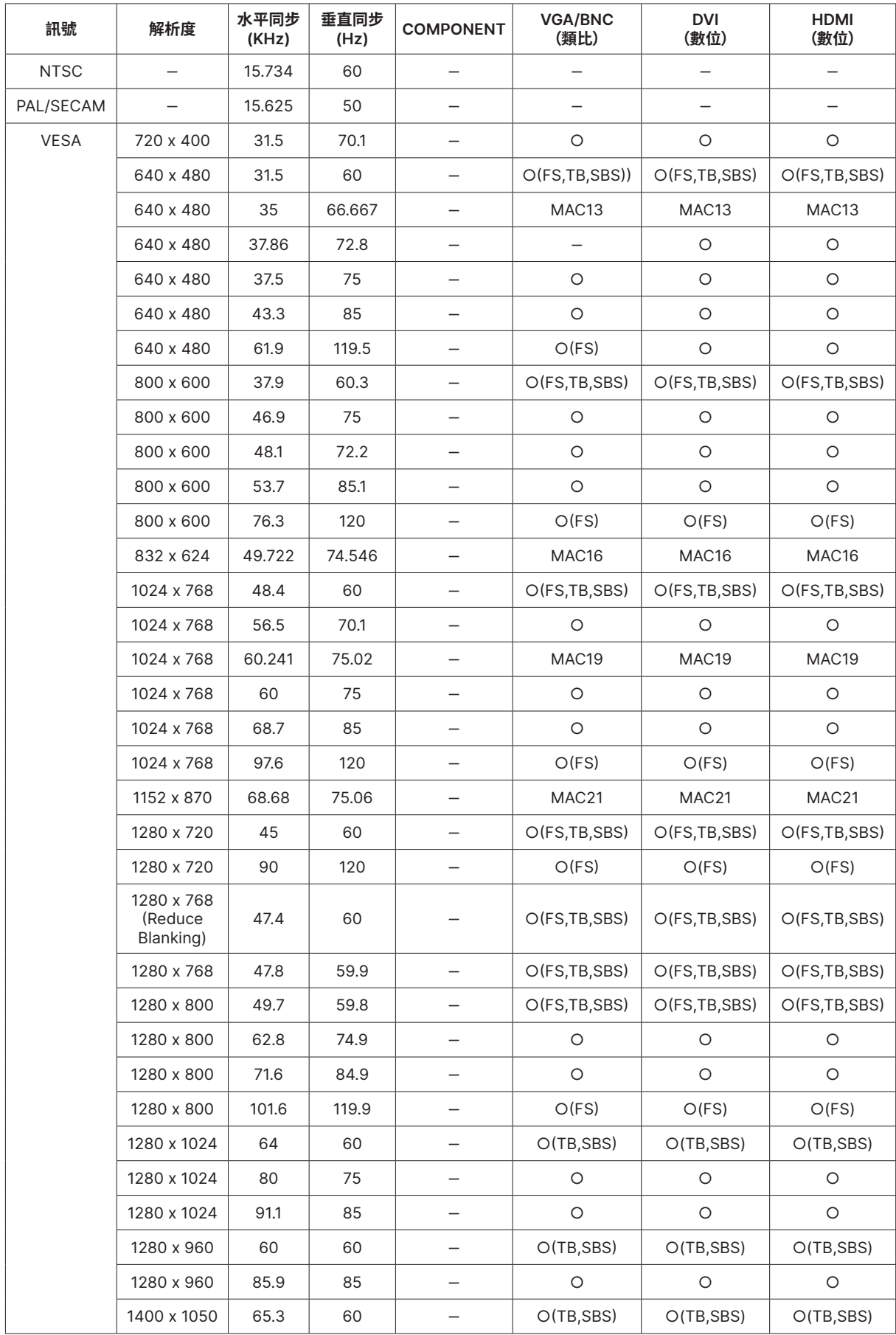

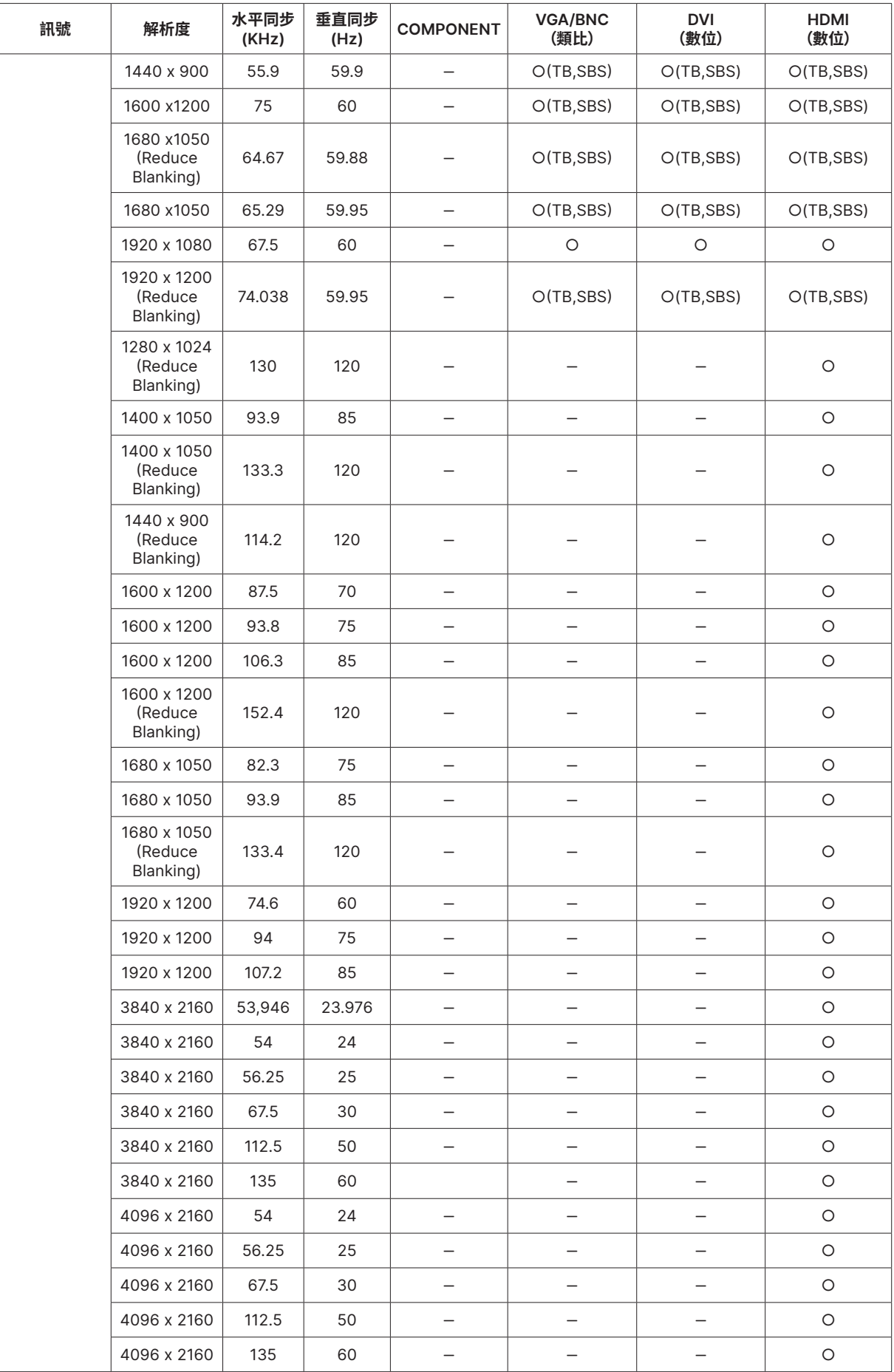

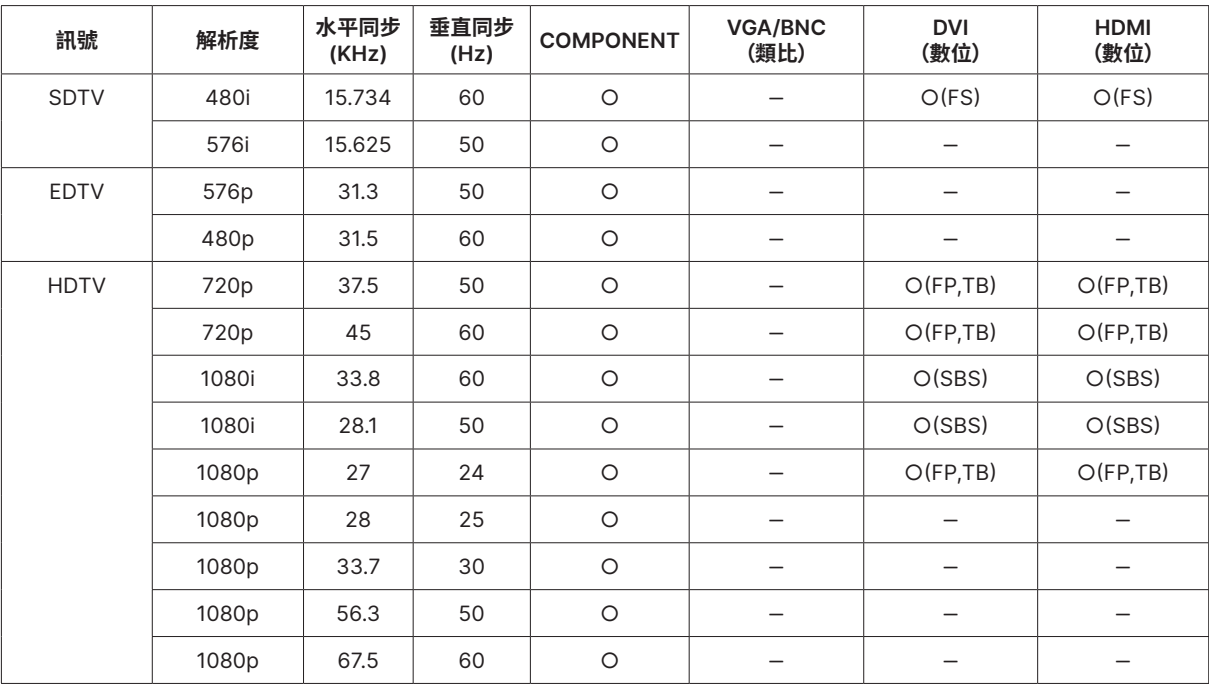

○:支援的頻率

-:不支援的頻率

FS ⇒ 連續切換畫面

TB ⇒ 上/下

SBS ⇒ 並排

FP ⇒ 畫面封裝

# <span id="page-47-1"></span><span id="page-47-0"></span>**6. 法規遵循**

# FCC 警告

本產品已經過測試並符合 FCC 條款第 15 節中所列關於 Class B 數位設備的限制。這些限制係針對在商 業環境中操作時提供合理的保護,避免受到有害的干擾。

本產品可能產生、使用及放射無線射頻能量,如未根據本手冊指示的方法安裝,有可能對無線通訊帶來有 害的干擾。在住宅區操作本產品可能造成干擾情形,使用者必須自行負擔費用並採取必要的措施修正此類 干擾情形。

未經責任方明確同意而擅自變更或修改本設備,可能導致使用者喪失本設備之使用權。

# 加拿大

本 Class B 數位設備符合加拿大 ICES-003 之規定。

## 安全認證

cTUVus, FCC, CE, CCC, BSMI, CU, KC

## 棄置與回收

本產品可能包含其他電子廢棄物,不當處置可能造成危害。請依地方、州或聯邦法律回收或處置本產品。 如需詳細資訊,請聯絡 Electronic Industries Alliance (www.eiae.org)。

# <span id="page-48-0"></span>**7. RS-232 通訊**

# 通訊參數設定

您可以使用序列控制指令,來輸入投影機控制的命令,或透過 Windows 用戶端終端機軟體擷取其操作資 料

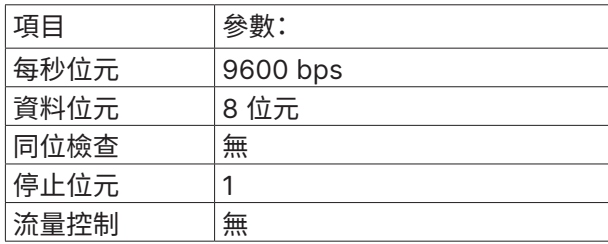

操作指令

# 操作指令語法

操作指令以字元「op」做為首碼,後面接著以空格 [SP] 分隔的控制命令與設定,結尾以換行字元組「CR」與 「ASCII 十六進位 0D」做為結尾。序列控制指令的語法:

op[SP]<operation command>[SP]<Setting Value>[CR]

op 表示此為操作指令的常數。

[SP] 表示一個空格。

[CR] 表示指令結尾的換行字元組「CR」與「ASCII 十六進位 0D」。

設定值 操作指令的設定

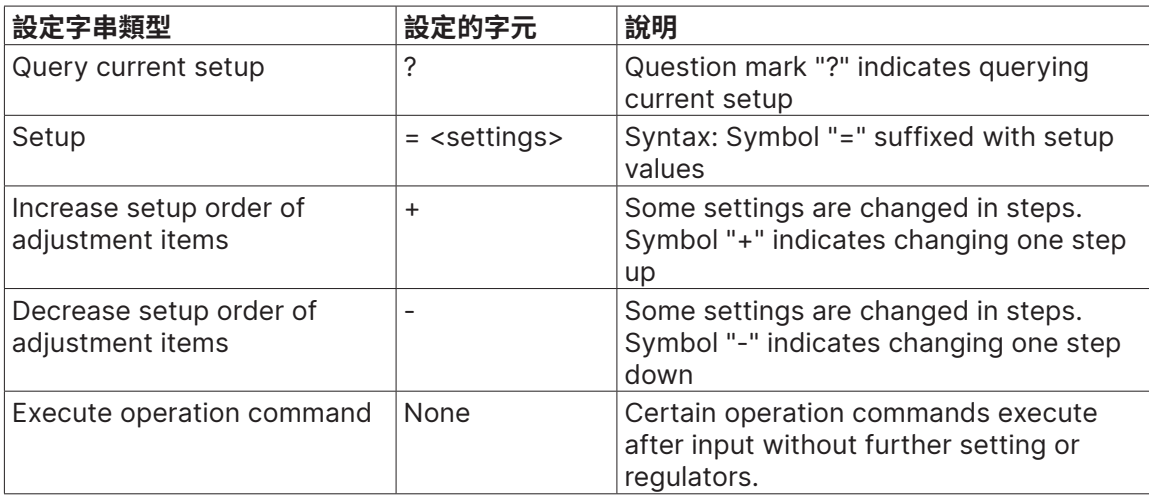

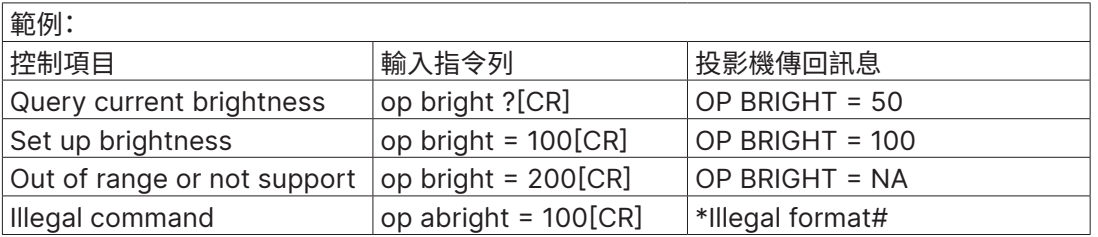

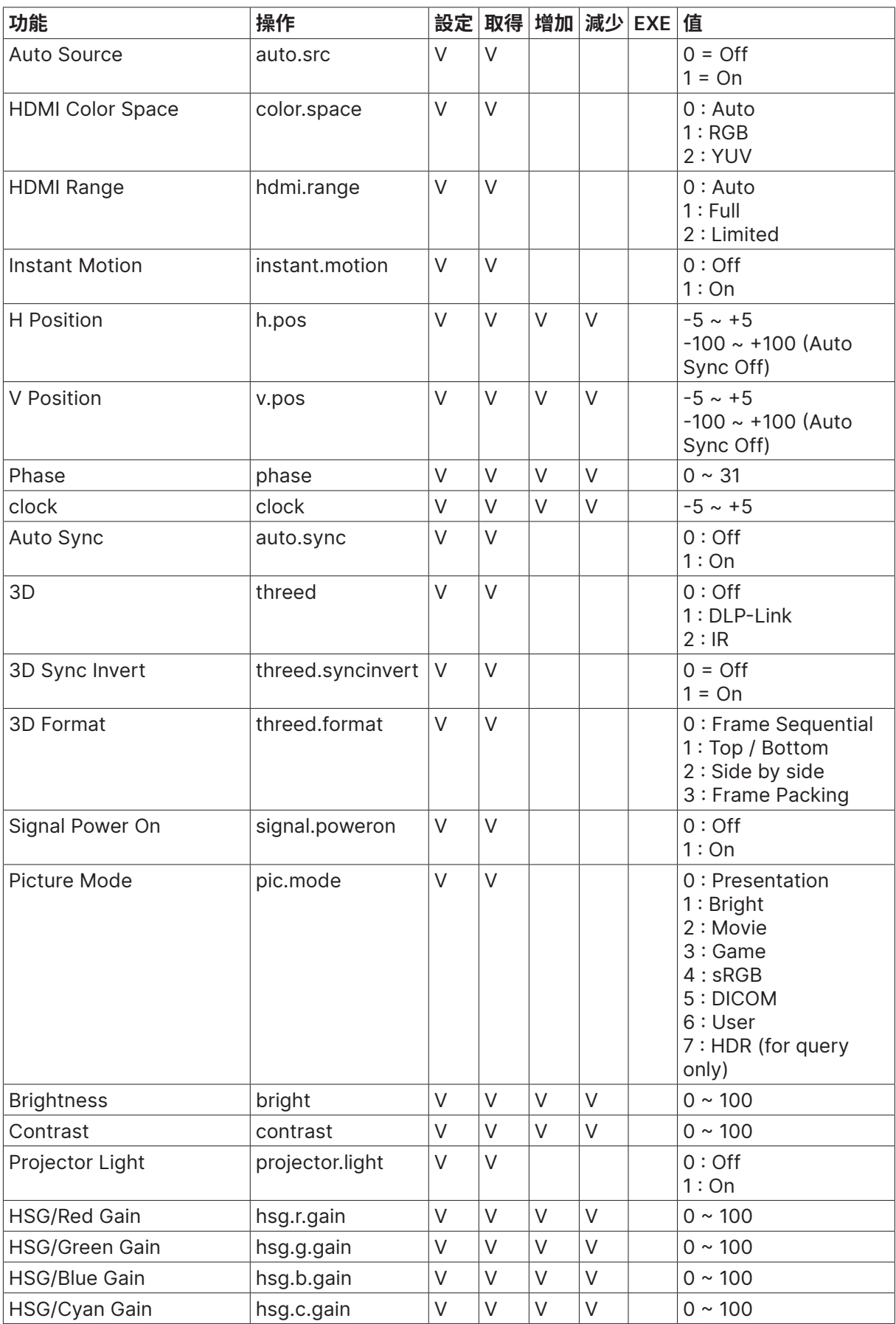

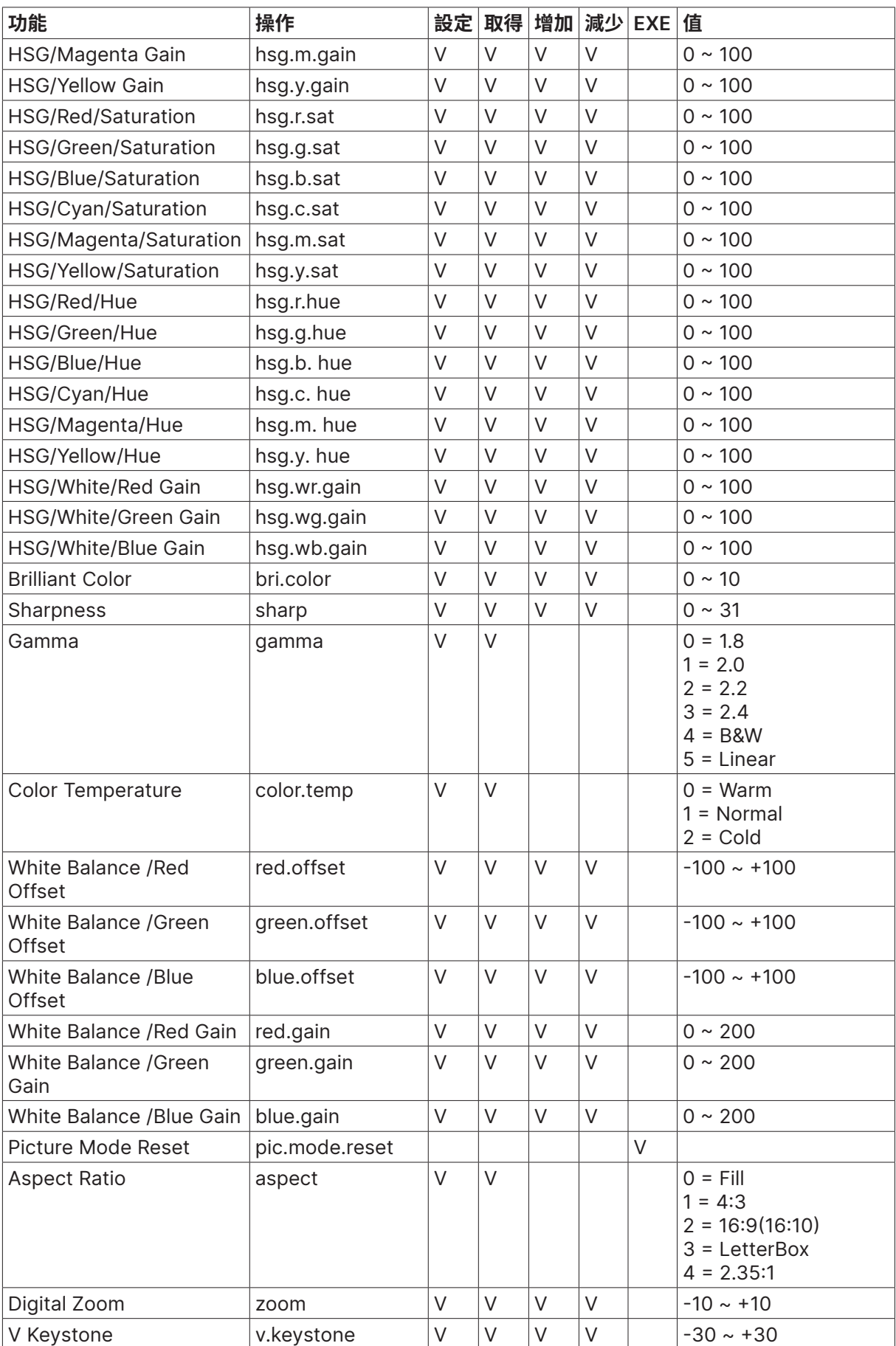

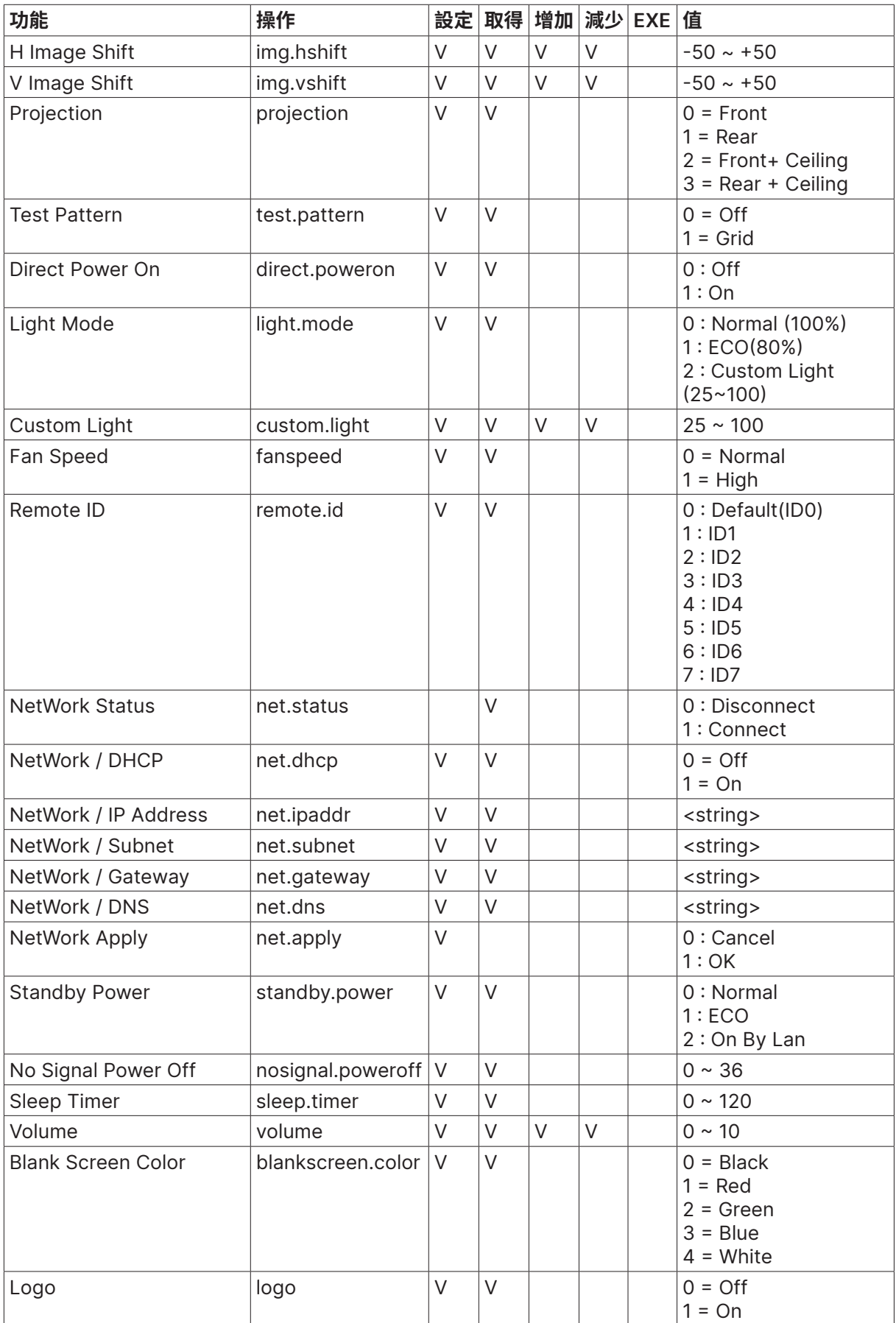

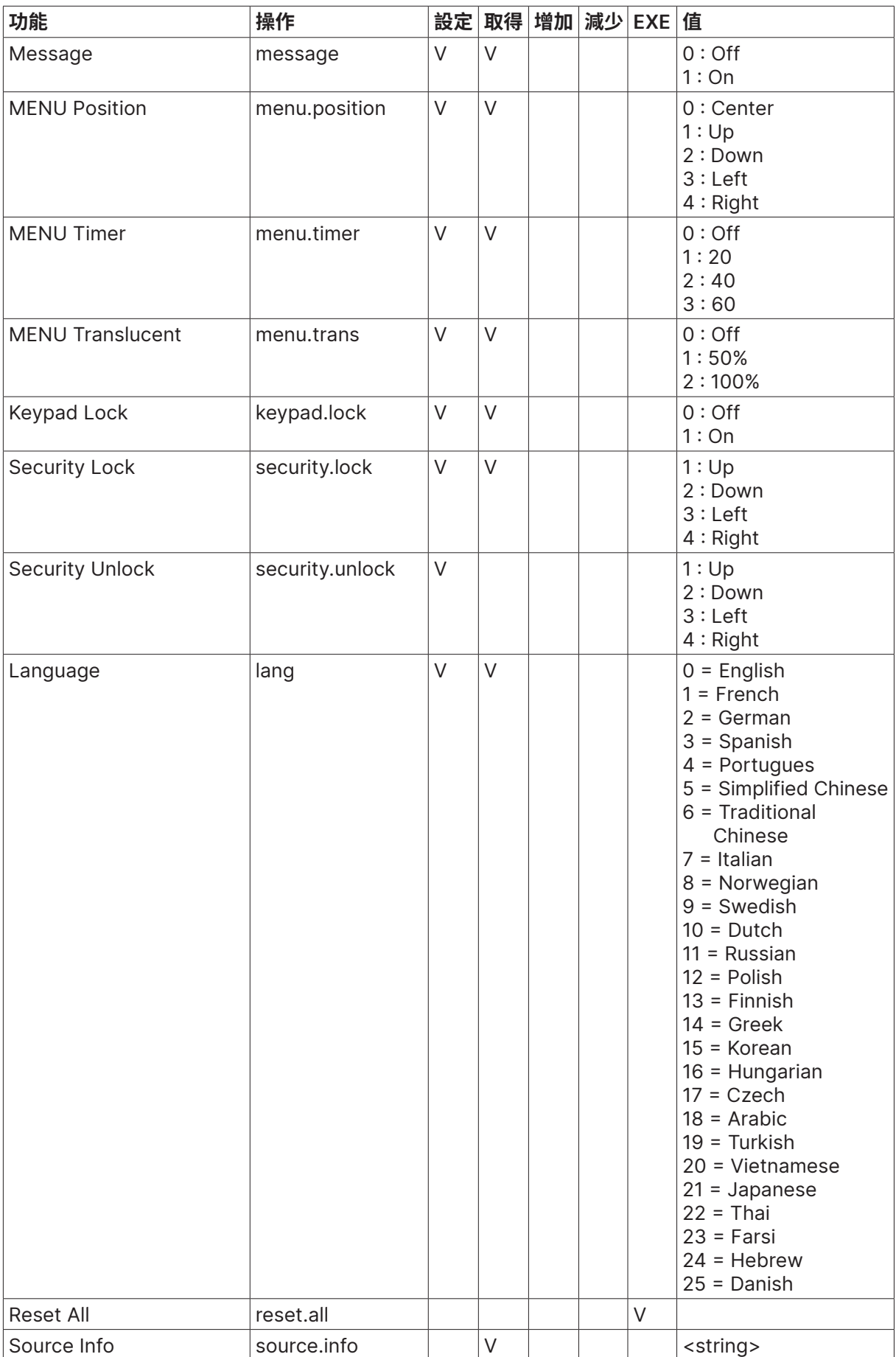

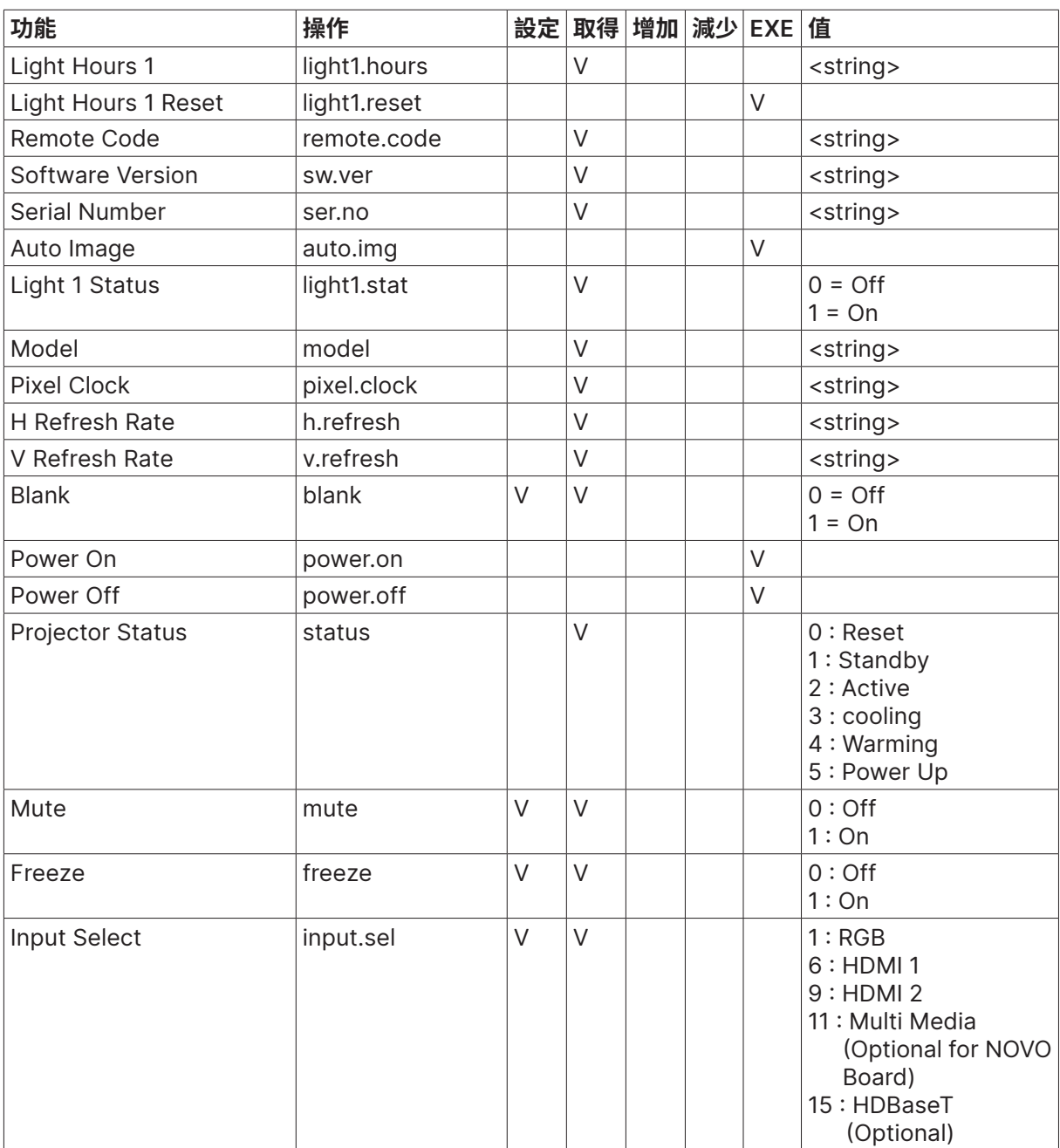

# <span id="page-54-0"></span>**8. 維修**

Europe, Middle East and Africa Vivitek Service & Support Zandsteen 15 2132 MZ Hoofddorp The Netherlands Tel: Monday - Friday 09:00 - 18:00 English (UK): 0333 0031993 Germany: 0231 7266 9190 France: 018 514 8582 Russian: +7 (495) 276-22-11 International: +31 (0) 20 721 9318 Emai: support@vivitek.eu URL: https://www.vivitek.eu/support/contact-support

> North America Vivitek Service Center 15700 Don Julian Road, Suite B City of Industry, CA. 91745 U.S.A Tel: 855-885-2378 (Toll-Free) Email: T.services1@vivitekcorp.com URL: www.vivitekusa.com

Asia and Taiwan Vivitek Service Center 7F, No.186, Ruey Kuang Road, Neihu District Taipei, Taiwan 11491 Tel: 886-2-8797-2088, ext. 6899 (Direct) Tel: 0800-042-100 (Toll-Free) Email: kenny.chang@vivitek.com.tw URL: www.vivitek.com.tw

**中国**/China Vivitek客服中心 上海市闵行区申长路618号绿谷广场A座7楼 邮政编码: 201106 400客服热线: 400 888 3526 公司电话: 021-58360088 客服邮箱: service@vivitek.com.cn 官方网站: www.vivitek.com.cn

# <span id="page-55-0"></span>**9. 附錄**

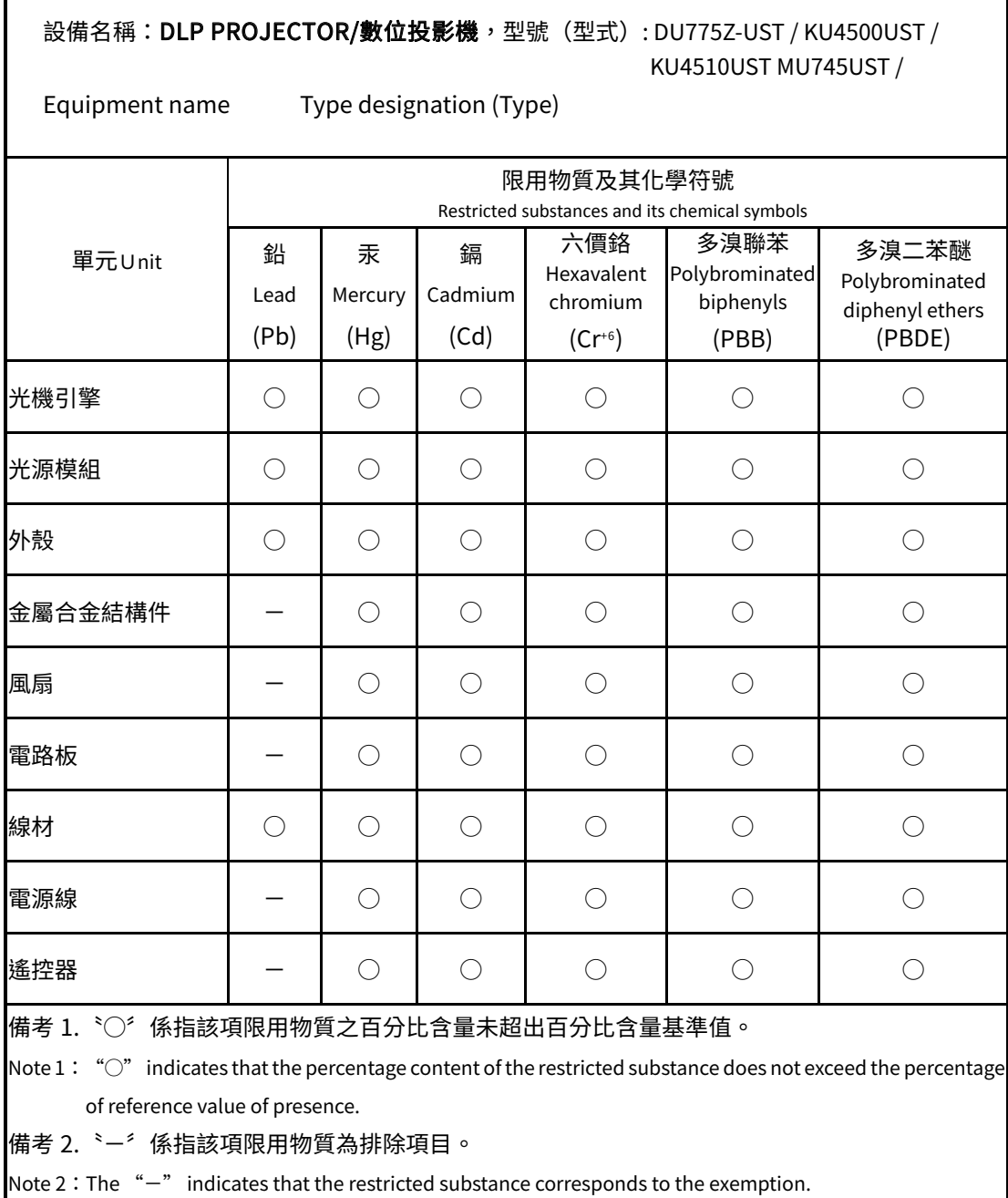

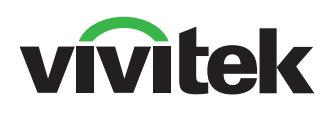

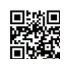

如需更多產品資訊,請參閱 www.vivitekcorp.com Copyright (c) 2022 Delta Electronics, Inc. 著作權所有,保留一切權利。

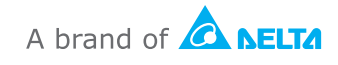